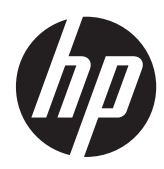

Úvodná príručka

Prenosný počítač HP

© Copyright 2012 Hewlett-Packard Development Company, L.P.

Bluetooth je ochranná známka príslušného vlastníka a spoločnosť Hewlett-Packard Company ju používa na základe licencie. Microsoft a Windows sú registrované ochranné známky spoločnosti Microsoft Corporation v USA. Logo SD je ochranná známka príslušného vlastníka.

Informácie obsiahnuté v tomto dokumente sa môžu zmeniť bez predchádzajúceho upozornenia. Jediné záruky vzťahujúce sa na produkty a služby spoločnosti HP sú uvedené vo vyhláseniach o výslovnej záruke, ktoré sa dodávajú spolu s produktmi a službami. Žiadne informácie uvedené v tejto príručke nemožno považovať za dodatočnú záruku. Spoločnosť HP nie je zodpovedná za technické ani redakčné chyby či opomenutia v tejto príručke.

Prvé vydanie: jún 2012

Katalógové číslo dokumentu: 677135-231

#### **Poznámka k produktu**

Táto príručka opisuje funkcie, ktoré obsahuje väčšina modelov. Niektoré funkcie nemusia byť vo vašom počítači k dispozícii.

Ak chcete získať najnovšie informácie z tejto príručky, obráťte sa na technickú podporu. Podporu pre USA získate na webovej stránke [http://www.hp.com/go/](http://www.hp.com/go/contactHP) [contactHP.](http://www.hp.com/go/contactHP) Medzinárodnú podporu získate na webovej stránke [http://welcome.hp.com/](http://welcome.hp.com/country/us/en/wwcontact_us.html) [country/us/en/wwcontact\\_us.html.](http://welcome.hp.com/country/us/en/wwcontact_us.html)

#### **Podmienky používania softvéru**

Inštaláciou, kopírovaním, prevzatím alebo iným používaním ľubovoľného softvérového produktu predinštalovaného v tomto počítači vyjadrujete svoj súhlas s tým, že budete dodržiavať podmienky licenčnej zmluvy koncového používateľa (EULA) od spoločnosti HP. Ak s týmito licenčnými podmienkami nesúhlasíte, do 14 dní vráťte celý nepoužitý produkt (hardvér a softvér) a požiadajte o vrátenie peňazí. Na túto jedinú formu náhrady sa vzťahujú pravidlá vracania peňazí platné v mieste zakúpenia produktu.

Ak potrebujete akékoľvek ďalšie informácie alebo ak chcete požiadať o vrátenie celej sumy zaplatenej za počítač, kontaktujte miestnu predajňu (predajcu).

### **Bezpečnostné varovanie**

**VAROVANIE!** Ak chcete znížiť riziko zranenia spôsobeného teplom alebo prehriatia počítača, nedávajte si počítač priamo na stehná ani neblokujte jeho vetracie otvory. Počítač používajte len na tvrdom a rovnom povrchu. Prúdeniu vzduchu nesmú brániť žiadne predmety s tvrdým povrchom, napríklad voliteľná tlačiareň v blízkosti počítača, ani predmety s mäkkým povrchom, napríklad vankúše, prikrývky alebo odev. Počas prevádzky takisto zabráňte kontaktu pokožky alebo predmetov s mäkkým povrchom, napríklad vankúšov, prikrývok alebo odevov, so sieťovým napájacím adaptérom. Počítač a sieťový napájací adaptér vyhovujú teplotným limitom pre povrchy, s ktorými prichádza používateľ do styku. Uvedené teplotné limity definuje Medzinárodný štandard pre bezpečnosť zariadení informačných technológií (IEC 60950).

# **Obsah**

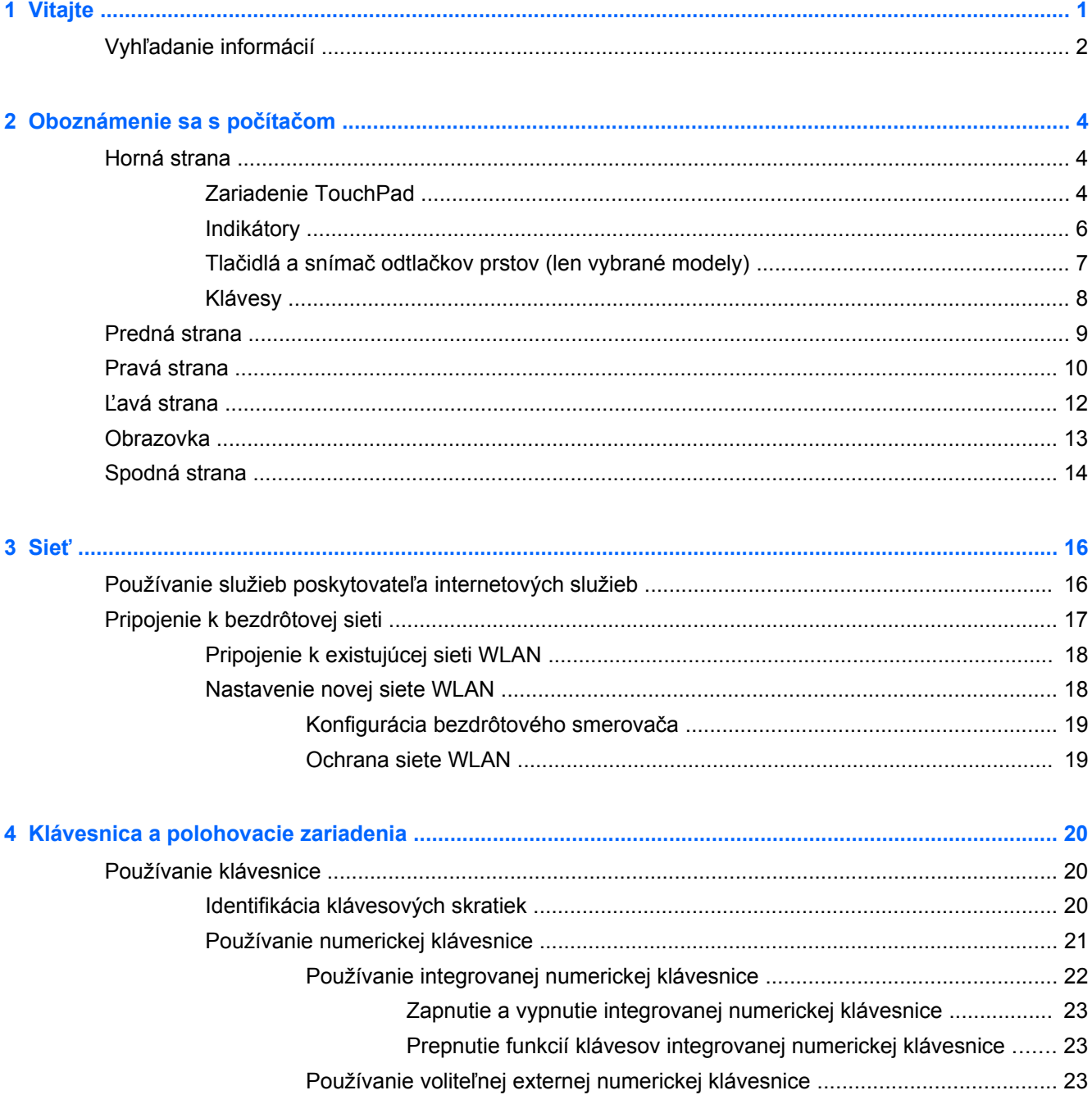

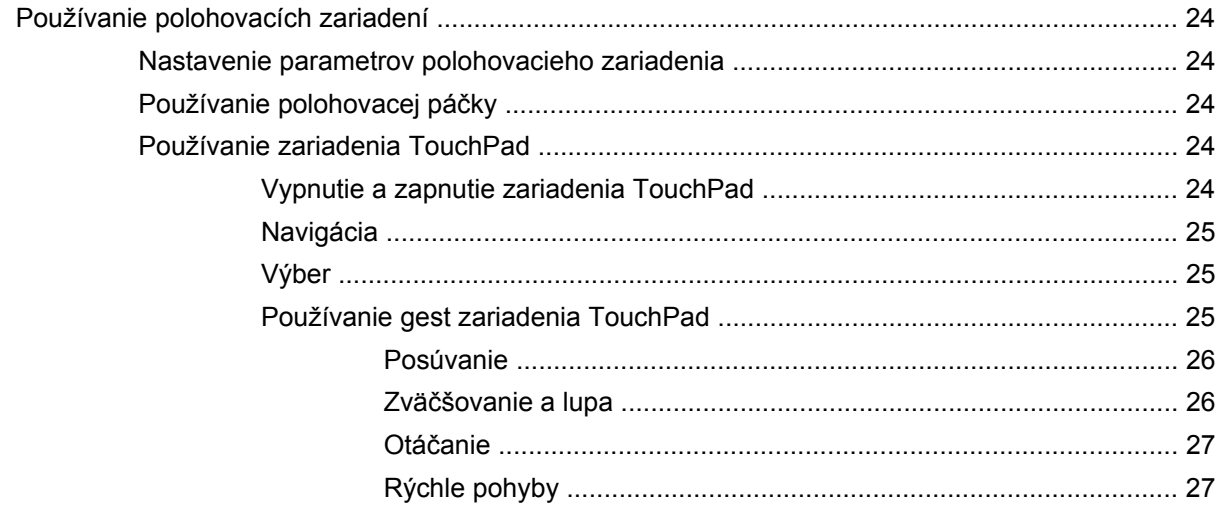

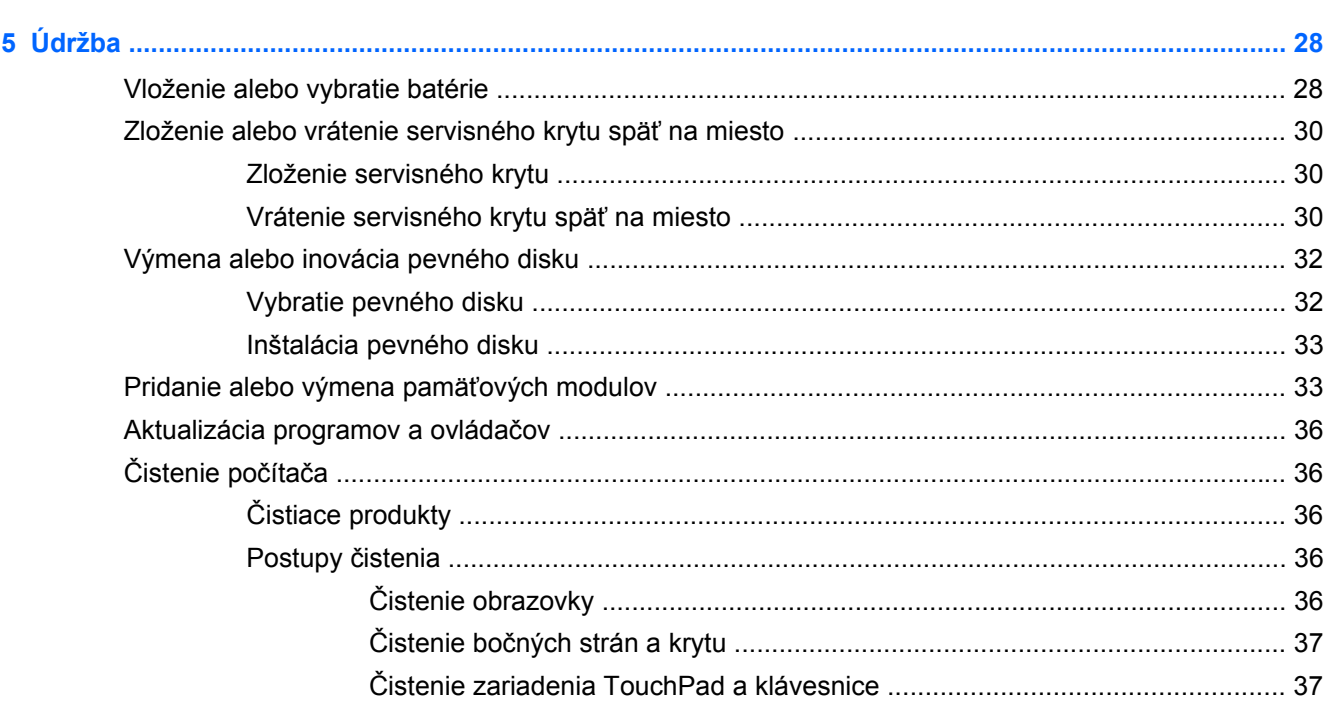

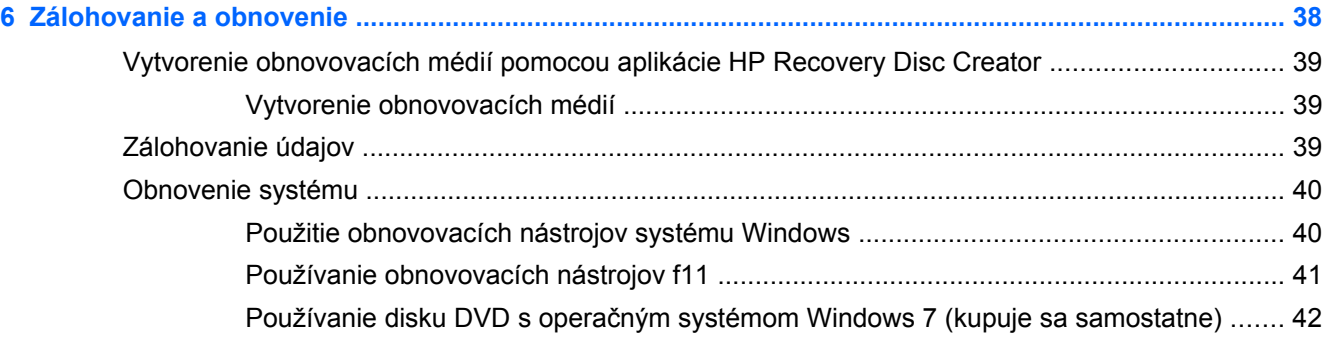

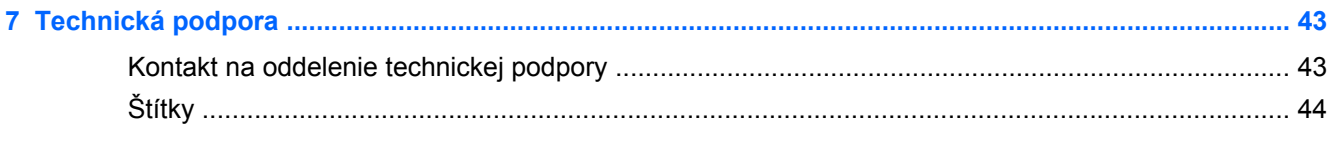

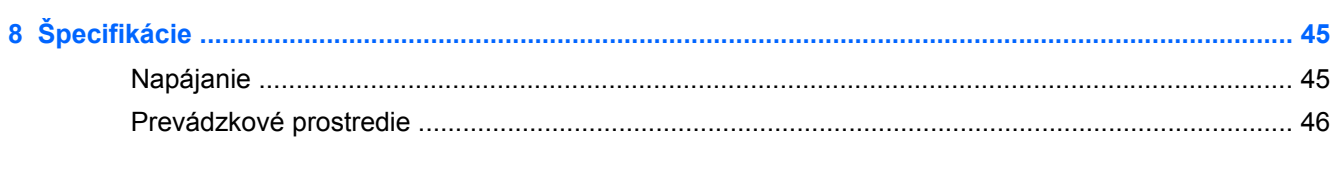

# <span id="page-8-0"></span>**1 Vitajte**

Po inštalácii a registrácii počítača je dôležité, aby ste vykonali nasledujúce kroky:

- **Pripojenie na internet** nainštalujte káblovú alebo bezdrôtovú sieť, aby ste sa mohli pripojiť na internet. Ďalšie informácie nájdete v časti Sieť [na strane 16.](#page-23-0)
- **Aktualizácia antivírusového softvéru** chráňte svoj počítač pred škodami, ktoré spôsobujú vírusy. Tento softvér je predinštalovaný v počítači a obsahuje obmedzené predplatné aktualizácií bez poplatkov. Ďalšie informácie nájdete v *Referenčnej príručke k prenosnému počítaču HP*. Pokyny na získanie prístupu k tejto príručke nájdete v časti Vyhľ[adanie informácií](#page-9-0) [na strane 2](#page-9-0).
- **Oboznámenie sa s počítačom** spoznajte funkcie počítača. Ďalšie informácie nájdete v častiach [Oboznámenie sa s po](#page-11-0)čítačom na strane 4 a [Klávesnica a polohovacie zariadenia](#page-27-0) [na strane 20.](#page-27-0)
- **Vyhľadanie nainštalovaného softvéru** získajte prístup k zoznamu predinštalovaného softvéru v počítači. Vyberte ponuku **Štart > Všetky programy**. Podrobné informácie o používaní softvéru dodaného s počítačom nájdete v pokynoch výrobcu, ktoré sa môžu poskytovať spolu so softvérom alebo sú uvedené na webovej lokalite výrobcu.

## <span id="page-9-0"></span>**Vyhľadanie informácií**

S počítačom sa dodáva niekoľko informačných zdrojov, ktoré vám pomôžu vykonávať rôzne úlohy.

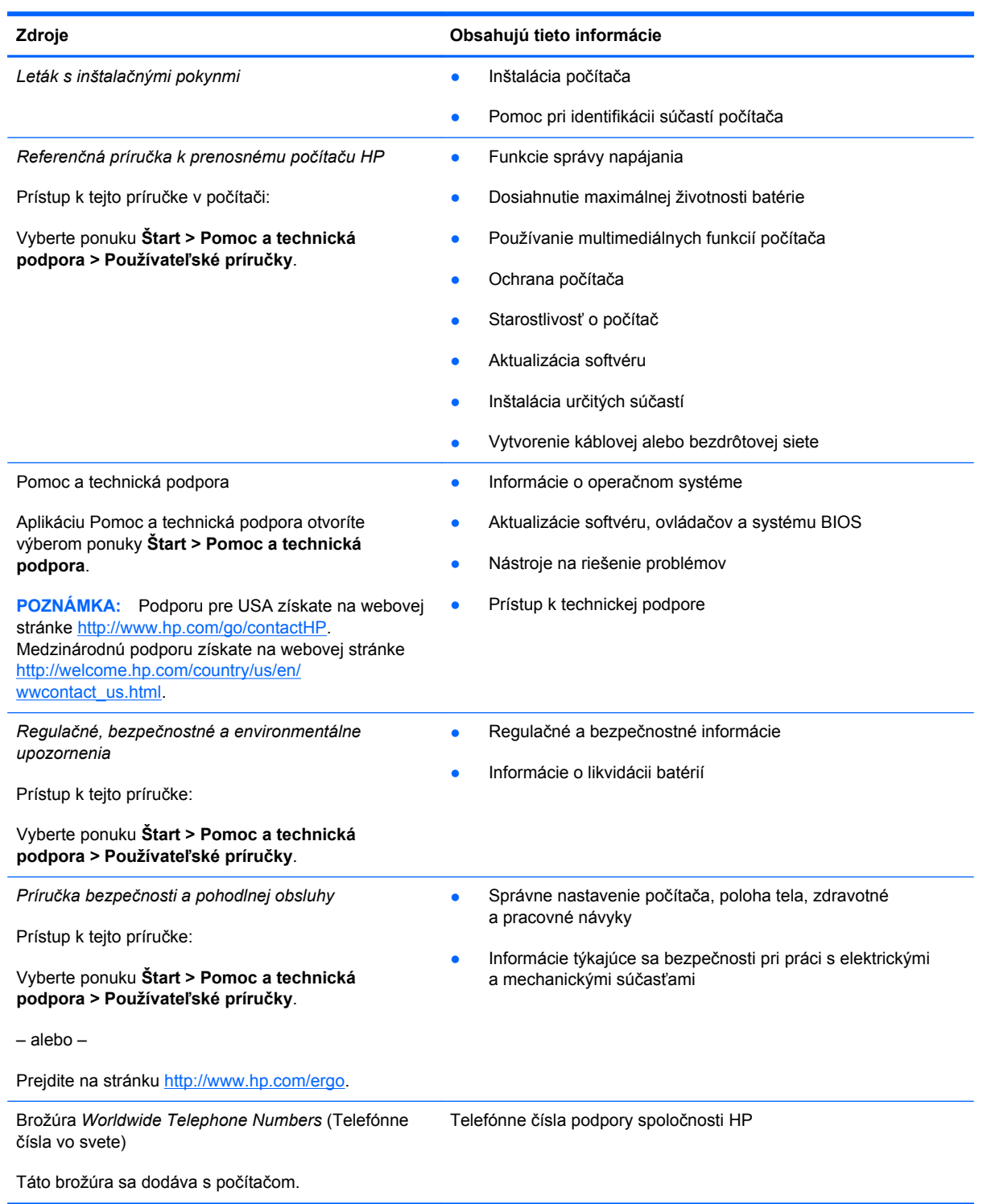

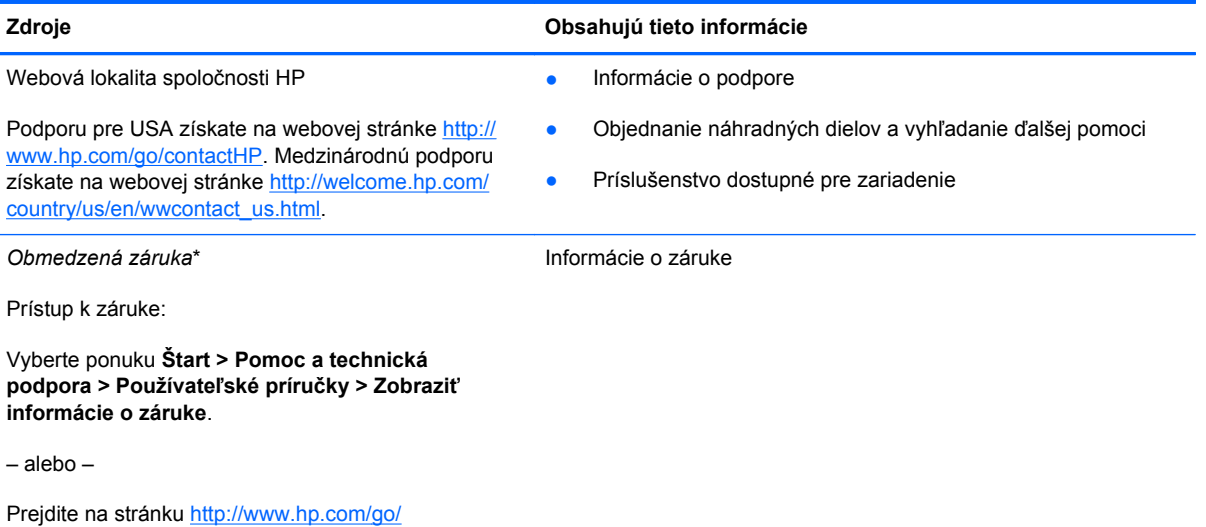

[orderdocuments.](http://www.hp.com/go/orderdocuments)

\* Dokument s výslovne poskytnutou obmedzenou zárukou spoločnosti HP platnou pre váš produkt nájdete v používateľských príručkách v počítači alebo na disku CD/DVD dodanom v balení. Spoločnosť HP môže v niektorých krajinách/regiónoch poskytovať tlačenú obmedzenú záruku spoločnosti HP dodanú v balení. V krajinách/regiónoch, v ktorých sa záruka nedodáva v tlačenom formáte, si tlačenú kópiu môžete vyžiadať na stránke <http://www.hp.com/go/orderdocuments>alebo písomne na adresách:

- Severná Amerika: Hewlett-Packard, MS POD, 11311 Chinden Blvd., Boise, ID 83714, USA
- **Európa, Blízky východ, Afrika**: Hewlett-Packard, POD, Via G. Di Vittorio, 9, 20063, Cernusco s/Naviglio (MI), Italy
- **Tichomorská Ázia**: Hewlett-Packard, POD, P.O. Box 200, Alexandra Post Office, Singapore 9115077

Do žiadosti o tlačenú kópiu záruky uveďte číslo produktu, záručnú lehotu (nachádza sa na servisnom štítku), meno a poštovú adresu.

**DÔLEŽITÉ:** Svoj produkt HP NEVRACAJTE na adresy uvedené vyššie. Podporu pre USA získate na webovej stránke <http://www.hp.com/go/contactHP>. Medzinárodnú podporu získate na webovej stránke [http://welcome.hp.com/country/us/en/](http://welcome.hp.com/country/us/en/wwcontact_us.html) [wwcontact\\_us.html.](http://welcome.hp.com/country/us/en/wwcontact_us.html)

# <span id="page-11-0"></span>**2 Oboznámenie sa s počítačom**

## **Horná strana**

### **Zariadenie TouchPad**

**POZNÁMKA:** Váš počítač sa môže mierne líšiť od modelu zobrazeného v tejto časti.

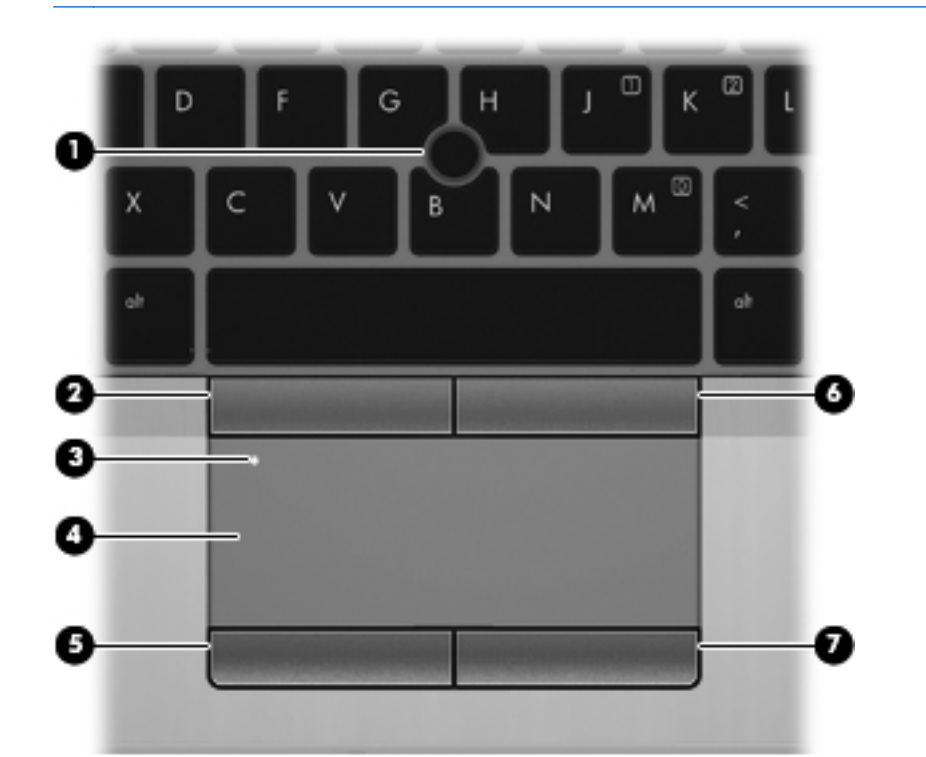

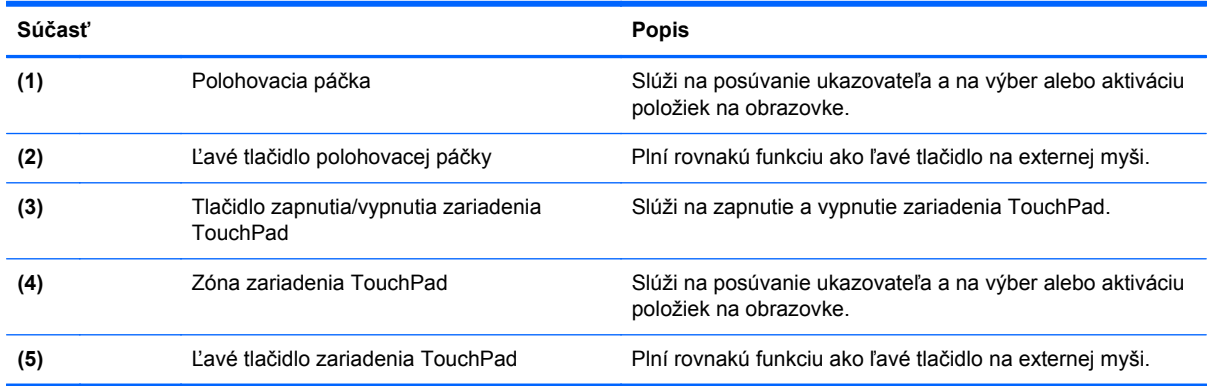

<span id="page-12-0"></span>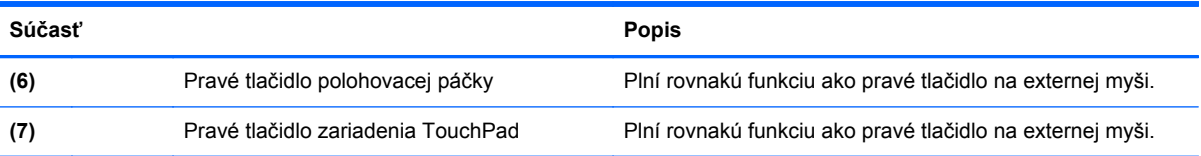

### <span id="page-13-0"></span>**Indikátory**

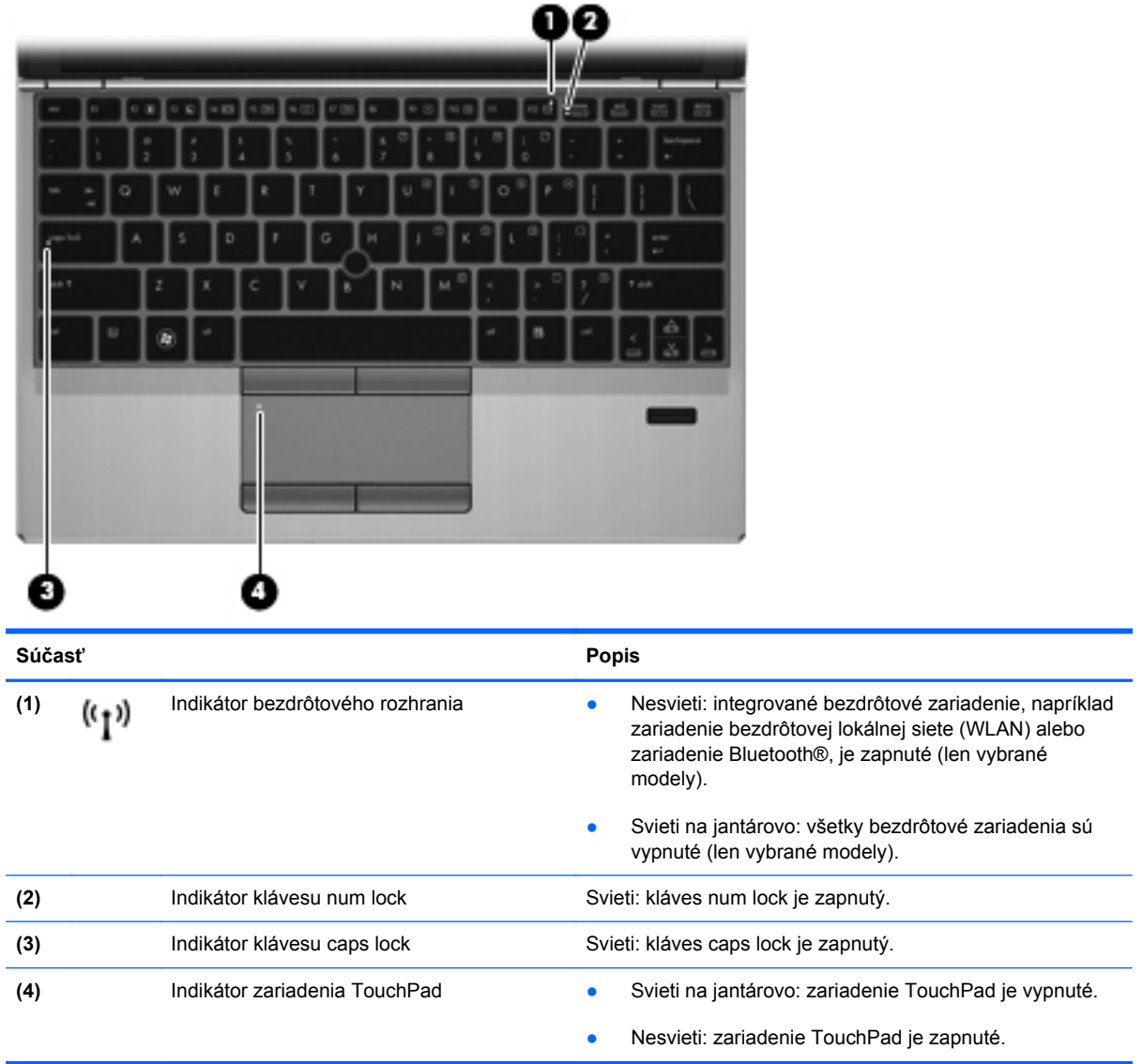

## <span id="page-14-0"></span>**Tlačidlá a snímač odtlačkov prstov (len vybrané modely)**

×

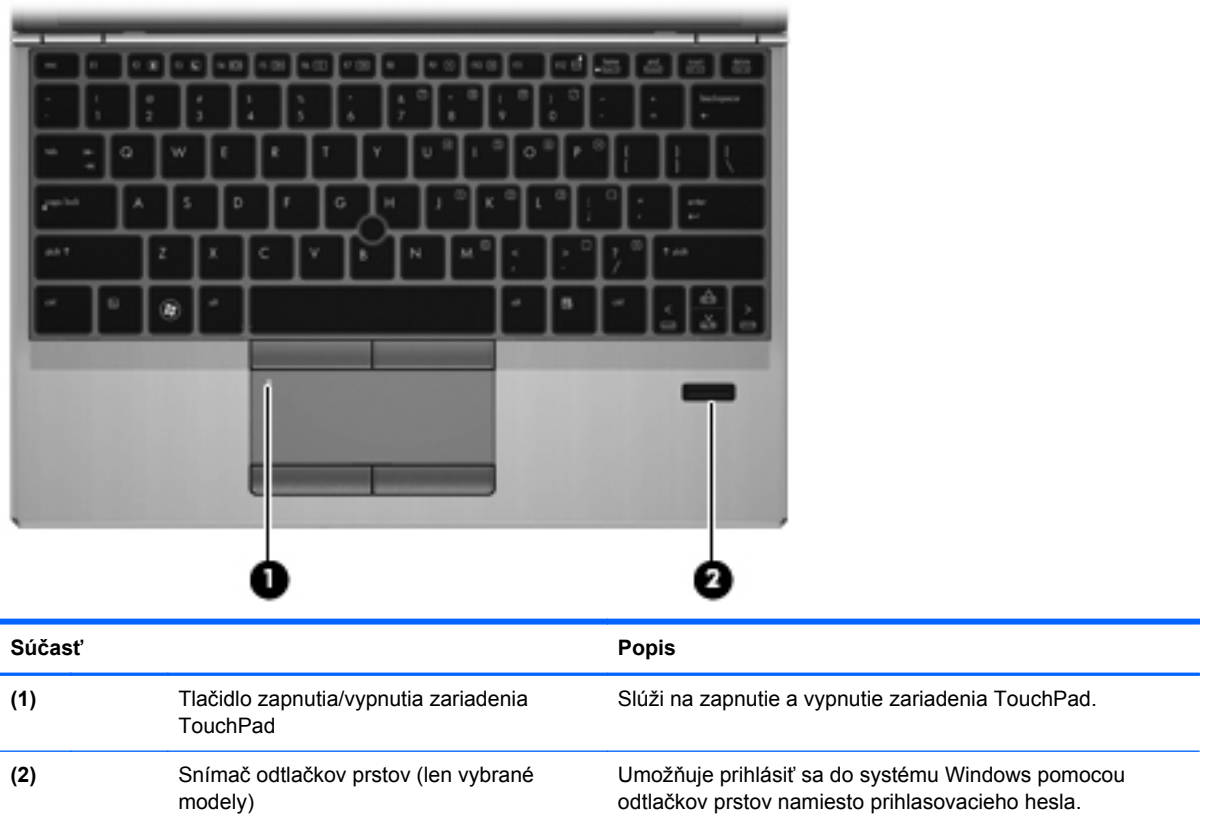

### <span id="page-15-0"></span>**Klávesy**

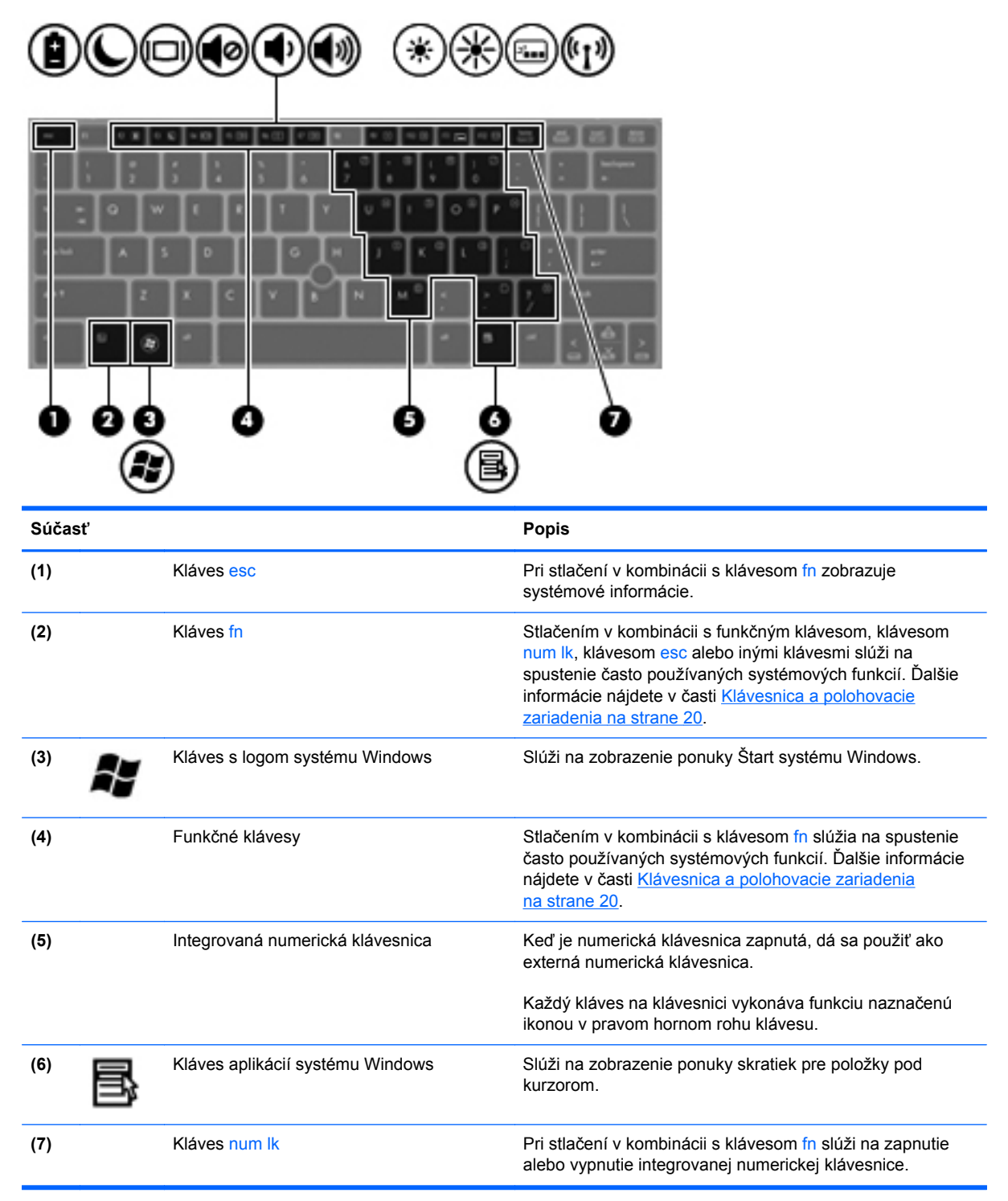

## <span id="page-16-0"></span>**Predná strana**

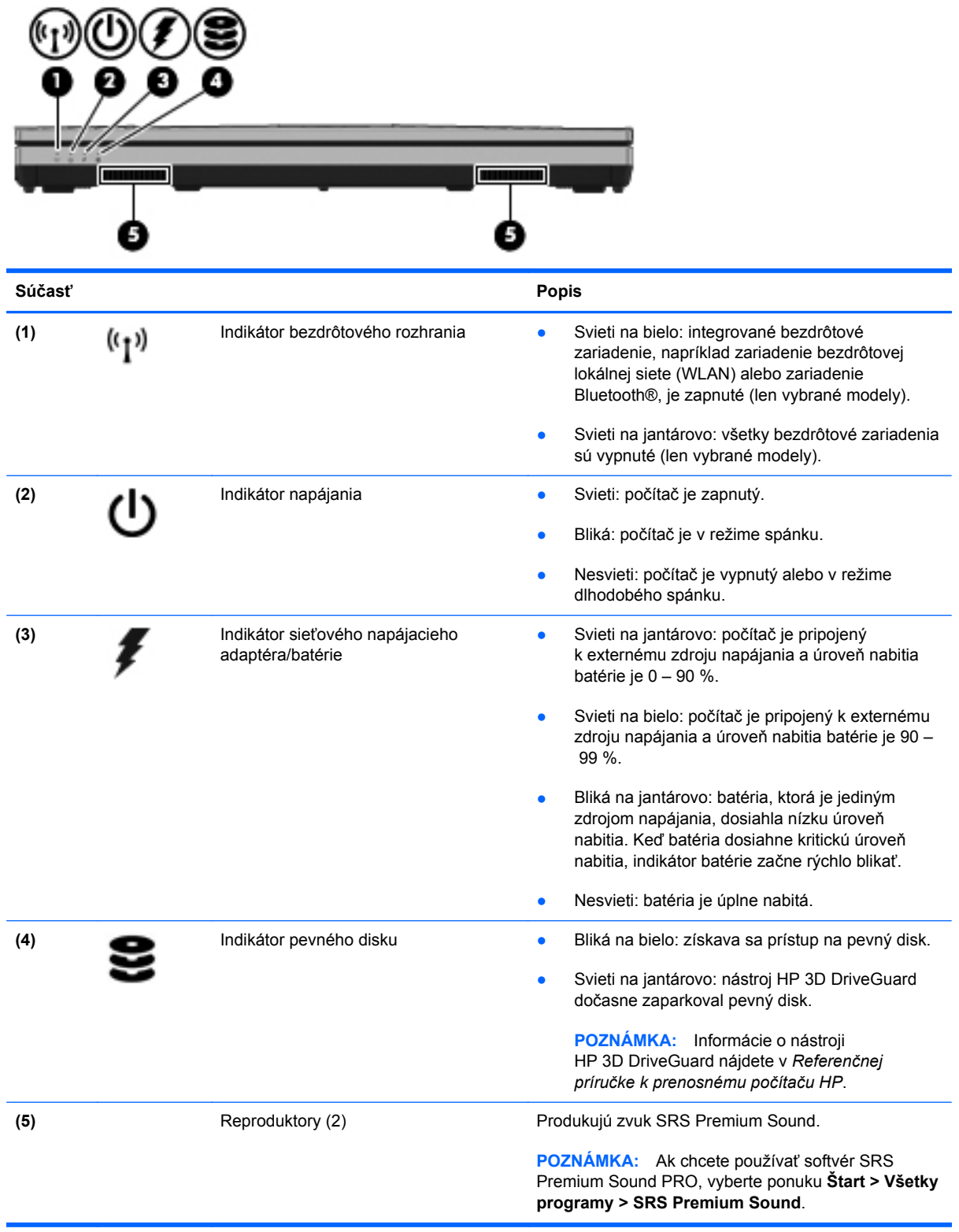

## <span id="page-17-0"></span>**Pravá strana**

л

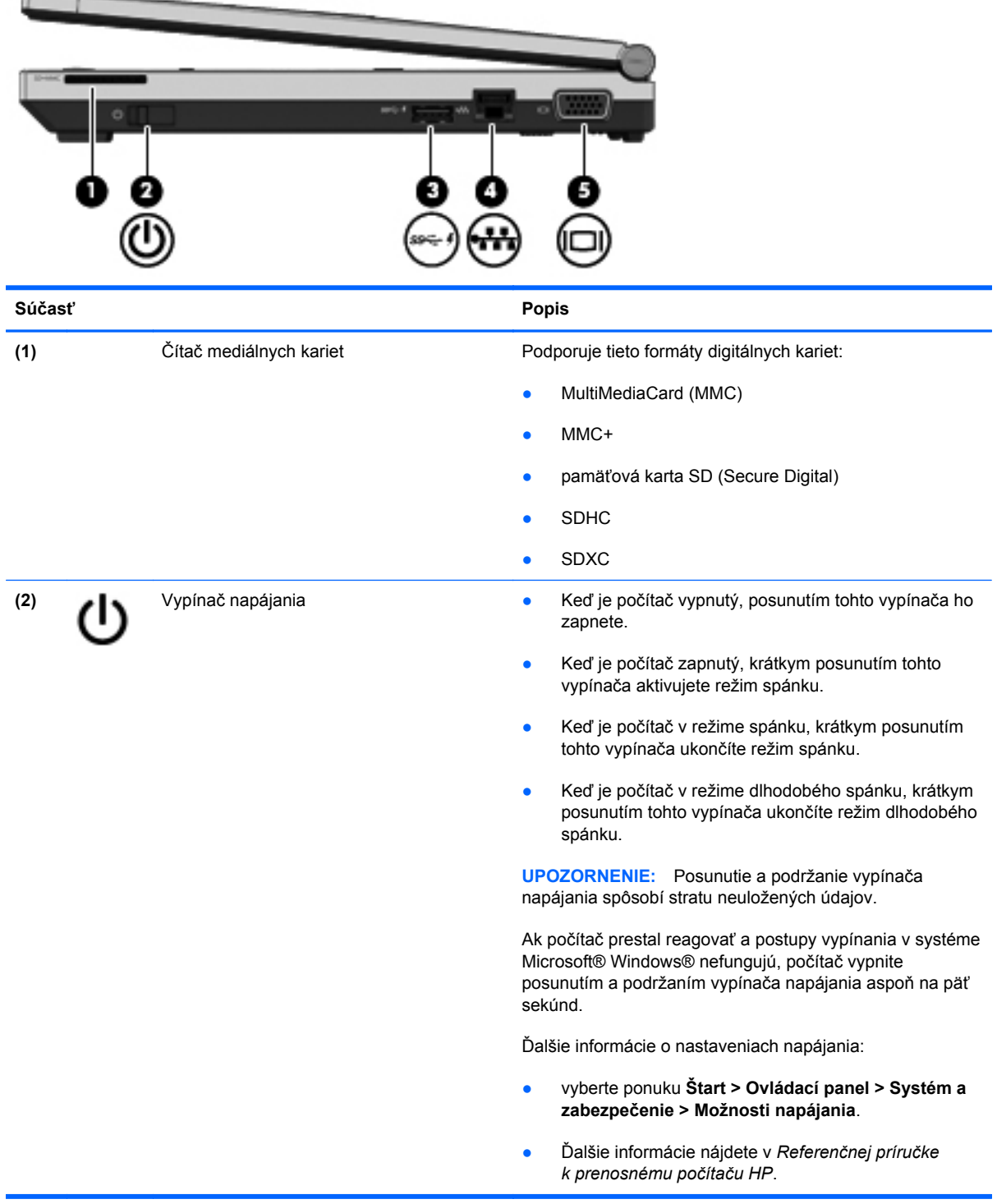

<span id="page-18-0"></span>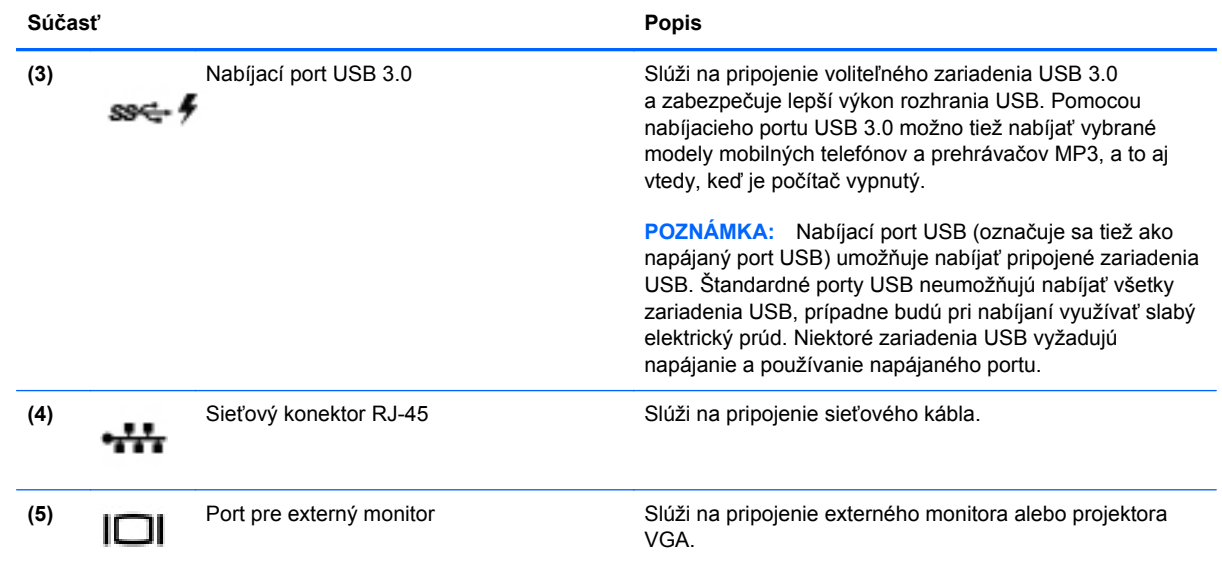

## <span id="page-19-0"></span>**Ľavá strana**

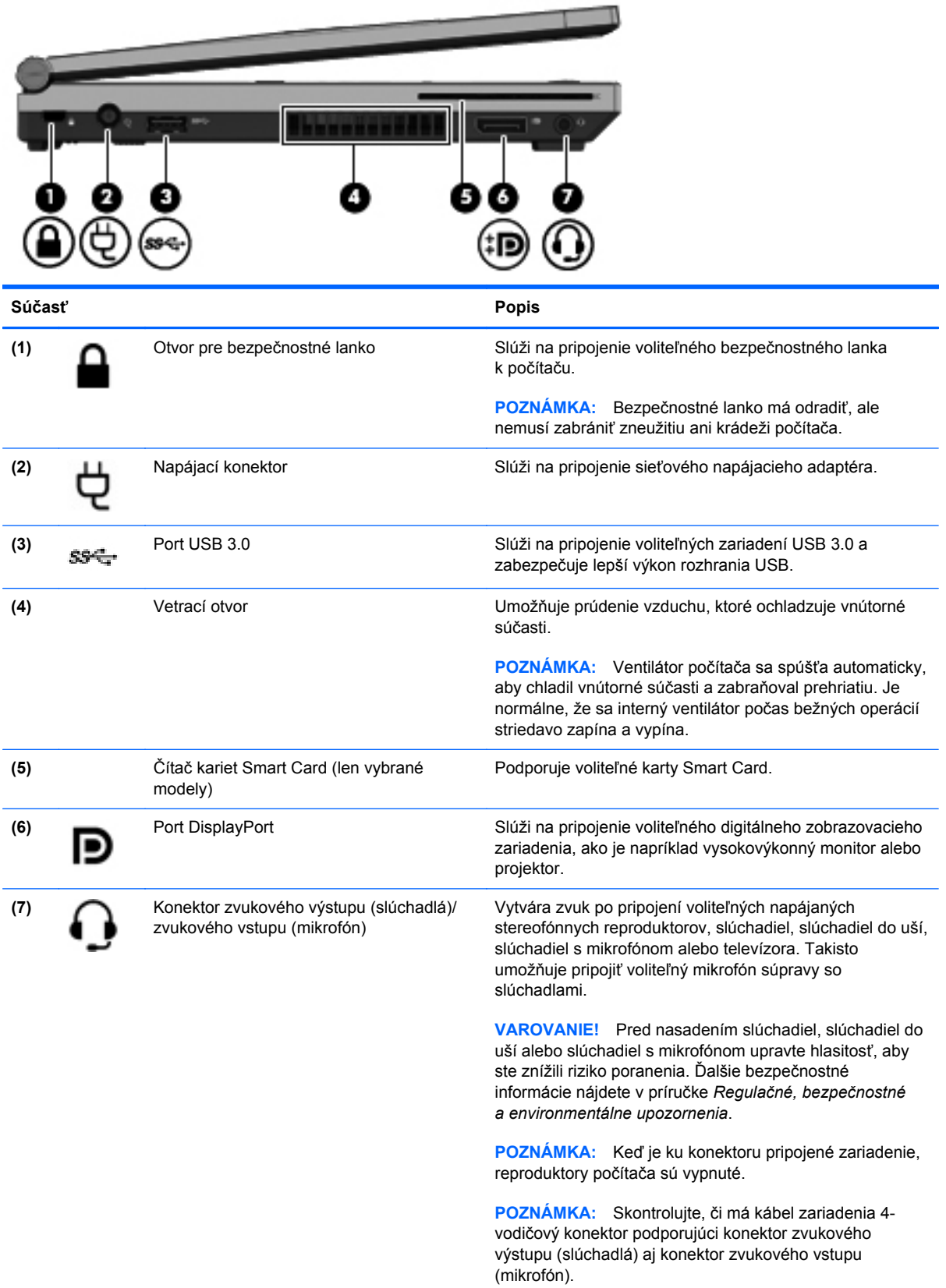

## <span id="page-20-0"></span>**Obrazovka**

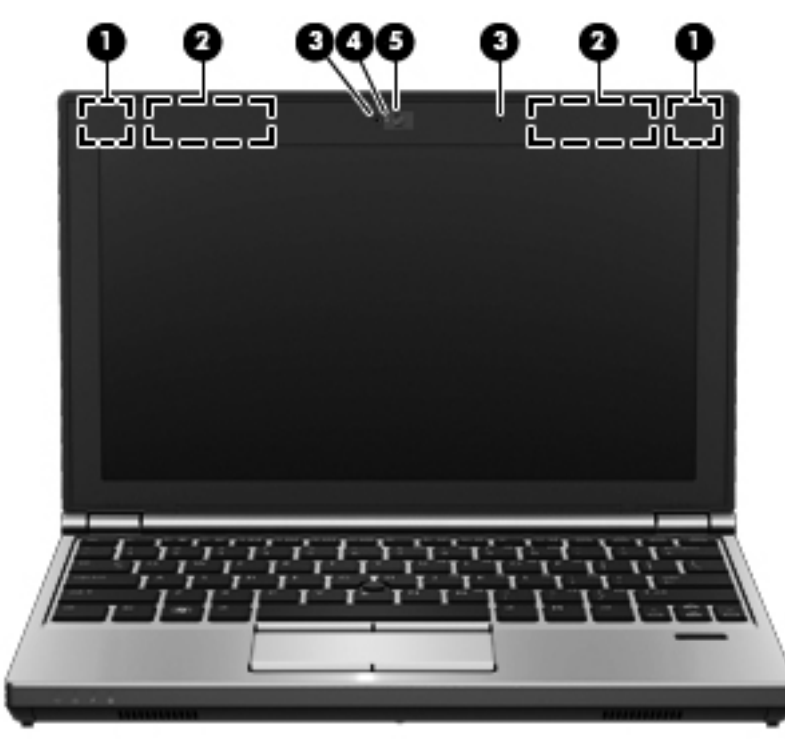

### **Súčasť Popis (1)** Antény siete WLAN (2)\* Slúžia na odosielanie a prijímanie signálov bezdrôtového rozhrania pri komunikácii s bezdrôtovými lokálnymi sieťami (WLAN) (len vybrané modely). **(2)** Antény siete WWAN (2)\* Slúžia na odosielanie a prijímanie bezdrôtových signálov pri komunikácii s bezdrôtovými rozľahlými sieťami (WWAN) (len vybrané modely). **(3)** Interné mikrofóny (2) Zaznamenávajú zvuk. **(4)** Indikátor webovej kamery (len vybrané modely) Svieti: webová kamera sa používa. **(5)** Webová kamera (len vybrané modely) Slúži na nahrávanie videí a snímanie fotografií. Ak chcete používať webovú kameru, vyberte ponuku **Štart > Všetky programy > Komunikácia a chat > HP Webcam**.

\* Antény nie sú z vonkajšej strany počítača viditeľné. V tesnej blízkosti antén sa nesmú nachádzať žiadne prekážky, aby sa dosiahlo optimálne šírenie signálu. Regulačné upozornenia pre bezdrôtové zariadenia nájdete v príslušnej časti príručky *Regulačné, bezpečnostné a environmentálne upozornenia* platnej pre vašu krajinu/región. Tieto upozornenia sa nachádzajú v aplikácii Pomoc a technická podpora.

## <span id="page-21-0"></span>**Spodná strana**

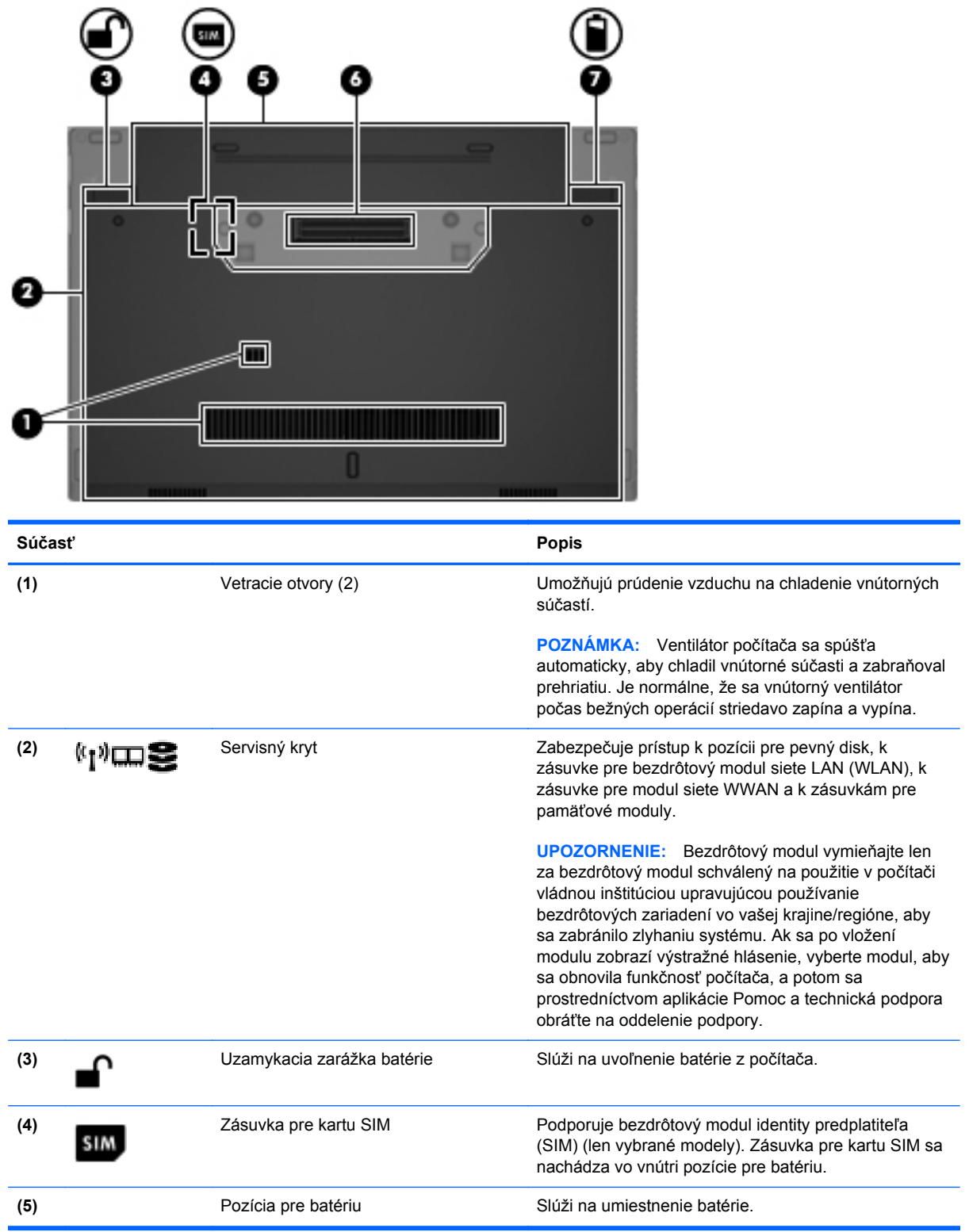

<span id="page-22-0"></span>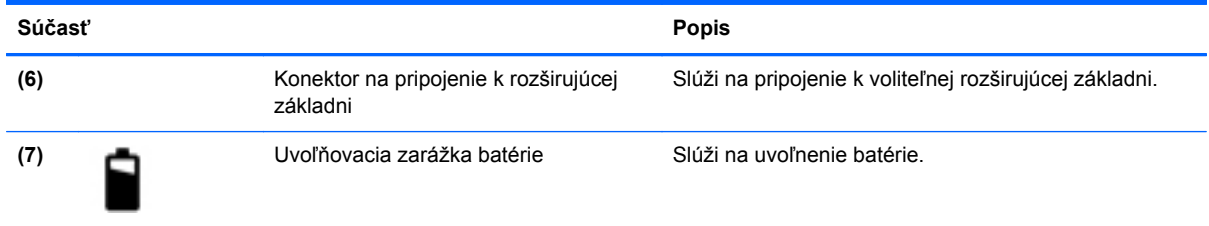

# <span id="page-23-0"></span>**3 Sieť**

POZNÁMKA: Internetové funkcie hardvéru a softvéru sa líšia v závislosti od modelu počítača a miesta, kde sa nachádzate.

Počítač môže podporovať jeden alebo obidva z nasledujúcich typov prístupu na internet:

- Bezdrôtový pomocou bezdrôtového pripojenia získate mobilný prístup na internet. Ďalšie informácie nájdete v časti [Pripojenie k existujúcej sieti WLAN na strane 18](#page-25-0) alebo [Nastavenie](#page-25-0) [novej siete WLAN na strane 18.](#page-25-0)
- Káblový prístup na internet získate pripojením ku káblovej sieti. Informácie o pripojení ku káblovej sieti nájdete v *Referenčnej príručke k prenosnému počítaču HP*.

## **Používanie služieb poskytovateľa internetových služieb**

Pred pripojením na internet vám musí poskytovateľ internetových služieb vytvoriť konto. Obráťte sa na miestneho poskytovateľa internetových služieb a zakúpte si službu pripojenia na internet a modem. Poskytovateľ internetových služieb vám pomôže nainštalovať modem a sieťový kábel na pripojenie bezdrôtového počítača k modemu a otestovať službu pripojenia na internet.

**POZNÁMKA:** Poskytovateľ internetových služieb vám poskytne meno používateľa a heslo umožňujúce prístup na internet. Tieto informácie si poznačte a odložte na bezpečné miesto.

<span id="page-24-0"></span>Pri nastavovaní nového internetového konta alebo konfigurácii počítača na používanie existujúceho konta vám pomôžu nasledujúce funkcie:

- **Internetové služby a ponuky (k dispozícii vo vybraných umiestneniach)** táto pomôcka pomáha pri registrácii nového internetového konta a konfigurácii počítača na používanie existujúceho konta. Ak chcete spustiť túto pomôcku, vyberte ponuku **Štart > Všetky programy > Komunikácia a chat**.
- **Ikony od poskytovateľa internetových služieb (k dispozícii vo vybraných lokalitách)** tieto ikony sa môžu zobrazovať na pracovnej ploche systému Windows jednotlivo alebo zoskupené v priečinku s názvom Online Services (Služby online). Ak chcete nastaviť nové internetové konto alebo nakonfigurovať počítač na používanie existujúceho konta, dvakrát kliknite na príslušnú ikonu a postupujte podľa pokynov na obrazovke.
- **Sprievodca pripojením na internet v systéme Windows** pomocou Sprievodcu pripojením na internet v systéme Windows sa môžete pripojiť na internet v týchto situáciách:
	- Poskytovateľ internetových služieb vám už vytvoril konto.
	- Nemáte internetové konto a chcete vybrať poskytovateľa internetových služieb v zozname uvedenom v sprievodcovi. (Zoznam poskytovateľov internetových služieb nie je dostupný vo všetkých krajinách/regiónoch.)
	- Rozhodli ste sa pre poskytovateľa internetových služieb neuvedeného v zozname, ktorý vám poskytol príslušné informácie, napríklad špecifickú adresu IP a informácie o nastavení protokolov POP3 a SMTP.

Ak chcete získať prístup k Sprievodcovi pripojením na internet systému Windows, ako aj k pokynom na jeho používanie, vyberte ponuku **Štart > Ovládací panel > Sieť a internet > Centrum sietí**.

POZNÁMKA: Ak sa v sprievodcovi zobrazí výzva na výber, či chcete zapnúť alebo vypnúť bránu firewall systému Windows, vyberte možnosť zapnúť bránu firewall.

## **Pripojenie k bezdrôtovej sieti**

Pri použití bezdrôtovej technológie sa údaje prenášajú prostredníctvom rádiových vĺn namiesto káblov. Počítač môže byť vybavený jedným alebo viacerými z nasledujúcich bezdrôtových zariadení:

- Zariadenie bezdrôtovej lokálnej siete (WLAN) (len vybrané modely)
- Modul HP Mobile Broadband zariadenie bezdrôtovej rozľahlej siete (WWAN) (len vybrané modely)
- Zariadenie Bluetooth (len vybrané modely)

Ďalšie informácie o bezdrôtovej technológii a pripojení k bezdrôtovej sieti nájdete v *Referenčnej príručke k prenosnému počítaču HP*, prípadne použite informácie a prepojenia na webové lokality uvedené v aplikácii Pomoc a technická podpora.

### <span id="page-25-0"></span>**Pripojenie k existujúcej sieti WLAN**

- **1.** Zapnite počítač.
- **2.** Uistite sa, či je zariadenie siete WLAN zapnuté.
- **3.** Kliknite na ikonu sieťového pripojenia v oblasti oznámení na paneli úloh úplne vpravo.
- **4.** Vyberte sieť WLAN, ku ktorej sa chcete pripojiť.

**POZNÁMKA:** Ak nie sú uvedené žiadne siete WLAN, možno sa nachádzate mimo dosahu bezdrôtového smerovača alebo prístupového bodu.

**POZNÁMKA:** Ak sieť WLAN, ku ktorej sa chcete pripojiť, nie je viditeľná, kliknite na položku **Otvoriť Centrum sietí** a potom kliknite na položku **Nastaviť nové pripojenie alebo sieť**. Zobrazí sa zoznam možností. Môžete manuálne vyhľadať sieť a pripojiť sa k nej alebo vytvoriť nové sieťové pripojenie.

- **5.** Kliknite na tlačidlo **Pripojiť**.
- **6.** Ak je sieť WLAN zabezpečená, zobrazí sa výzva na zadanie kódu zabezpečenia siete. Zadajte kód a potom kliknutím na tlačidlo **OK** dokončite pripojenie.

### **Nastavenie novej siete WLAN**

Potrebné vybavenie:

- Širokopásmový modem (DSL alebo káblový) (kupuje sa samostatne) **(1)** a služby vysokorýchlostného pripojenia na internet zakúpené od poskytovateľa internetových služieb
- Bezdrôtový smerovač (zakúpený samostatne) **(2)**
- Nový bezdrôtový počítač **(3)**

**POZNÁMKA:** Niektoré modemy sú vybavené zabudovaným bezdrôtovým smerovačom. Obráťte sa na poskytovateľa internetových služieb, aby ste zistili typ vášho modemu.

Obrázok znázorňuje príklad dokončenej inštalácie siete WLAN, ktorá je pripojená na internet. Spolu s tým, ako sa bude vaša sieť rozrastať, môžu sa na ňu pripájať ďalšie počítače s bezdrôtovým alebo káblovým pripojením, aby mali prístup na internet.

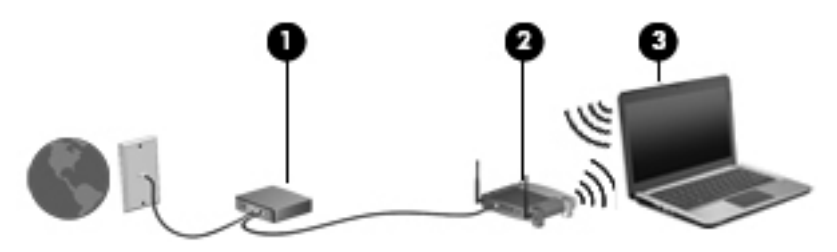

### <span id="page-26-0"></span>**Konfigurácia bezdrôtového smerovača**

Pomoc pri nastavovaní siete WLAN nájdete v dokumentácii od výrobcu smerovača alebo od poskytovateľa internetových služieb.

Nástroje, ktoré vám pomôžu pri nastavovaní novej bezdrôtovej siete, obsahuje aj operačný systém Windows. Nastavenie siete pomocou nástrojov systému Windows:

● Vyberte ponuku **Štart > Ovládací panel > Sieť a internet > Centrum sietí > Nastaviť nové pripojenie alebo sieť > Nastaviť sieť**. Potom postupujte podľa pokynov na obrazovke.

POZNÁMKA: Odporúča sa, aby ste na začiatku pripojili nový bezdrôtový počítač k smerovaču pomocou sieťového kábla dodaného so smerovačom. Po úspešnom pripojení počítača na internet môžete kábel odpojiť a pristupovať na internet prostredníctvom bezdrôtovej siete.

#### **Ochrana siete WLAN**

Keď nastavujete sieť WLAN alebo pristupujete k existujúcej sieti WLAN, vždy aktivujte bezpečnostné funkcie z dôvodu ochrany siete pred neoprávneným prístupom.

Informácie o ochrane siete WLAN nájdete v *Referenčnej príručke k prenosnému počítaču HP*.

# <span id="page-27-0"></span>**4 Klávesnica a polohovacie zariadenia**

## **Používanie klávesnice**

### **Identifikácia klávesových skratiek**

Klávesová skratka je kombinácia klávesu fn **(2)** a klávesu esc **(1)** alebo jedného z funkčných klávesov **(4)**.

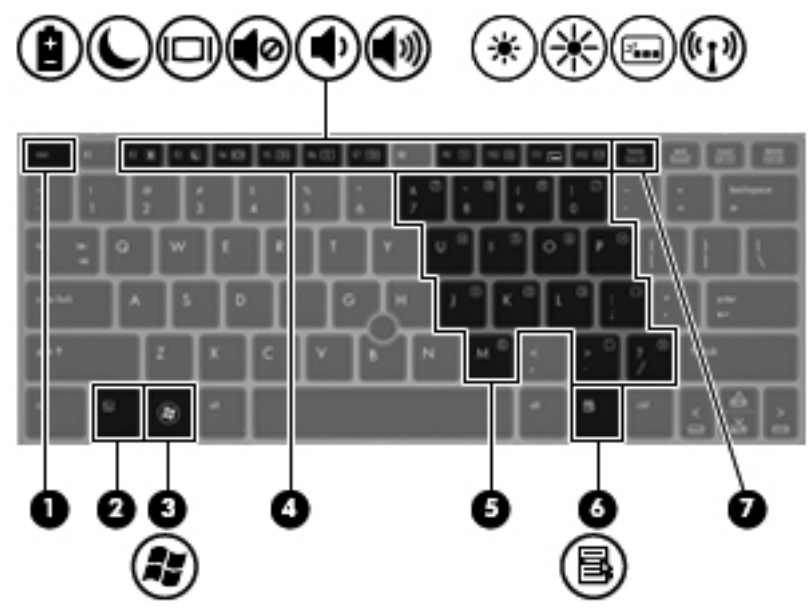

Používanie klávesových skratiek:

**▲** Krátko stlačte kláves fn a potom krátko stlačte druhý kláves z kombinácie klávesov klávesovej skratky.

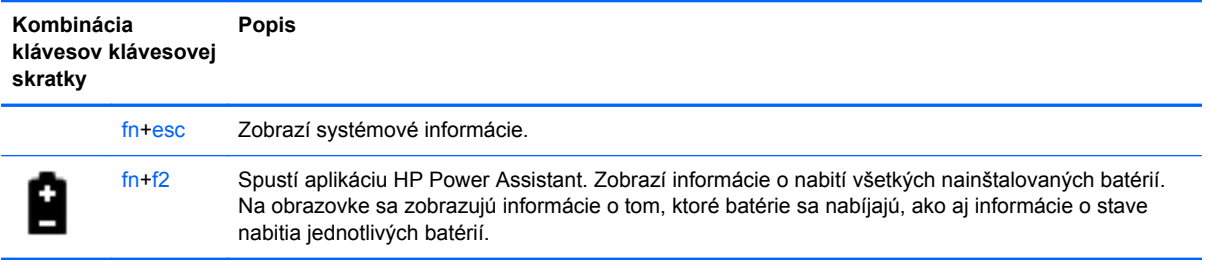

<span id="page-28-0"></span>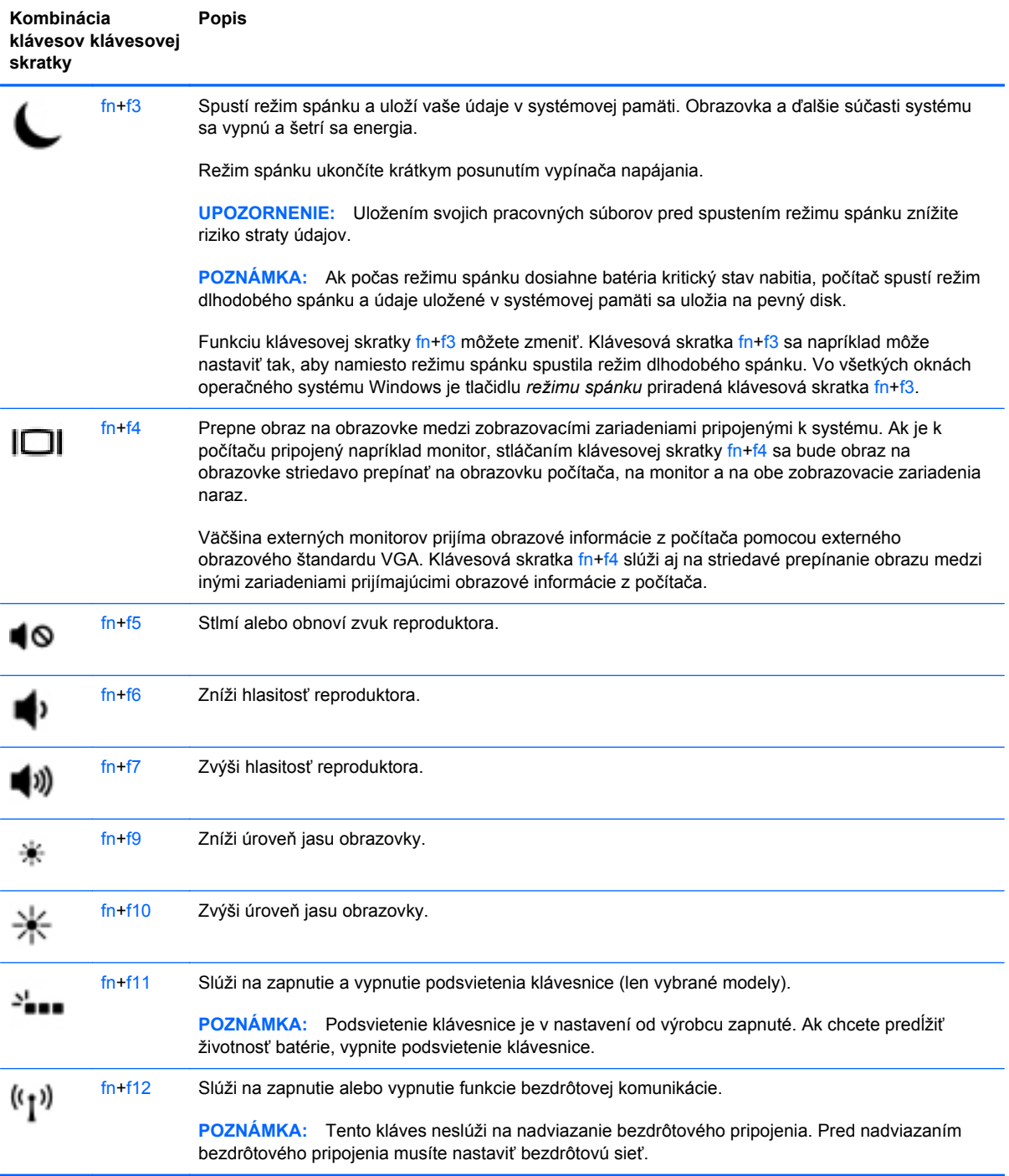

## **Používanie numerickej klávesnice**

Súčasťou počítača je integrovaná numerická klávesnica.Počítač podporuje tiež voliteľnú externú numerickú klávesnicu alebo voliteľnú externú klávesnicu, ktorej súčasťou je numerická klávesnica.

### <span id="page-29-0"></span>**Používanie integrovanej numerickej klávesnice**

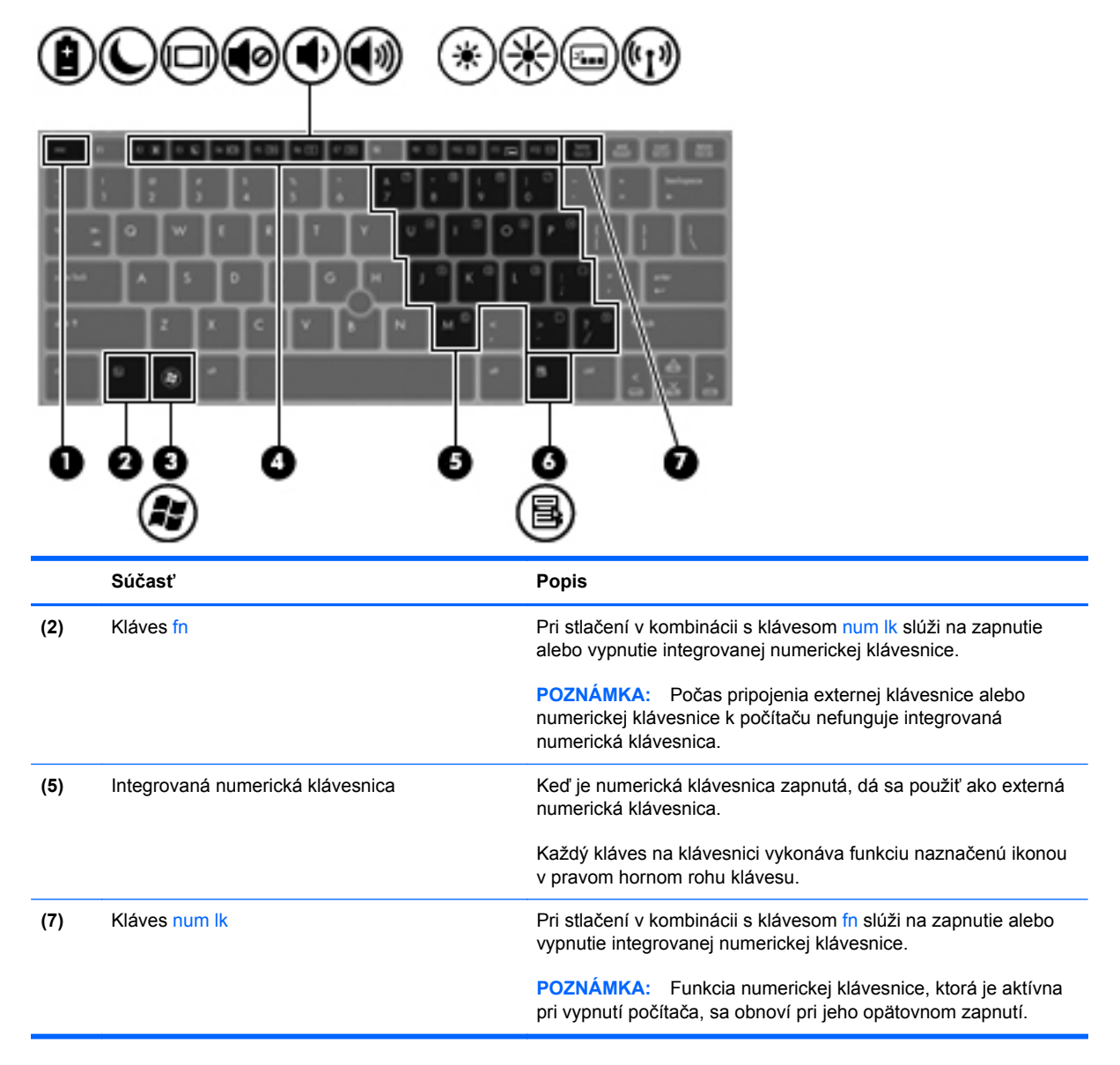

#### <span id="page-30-0"></span>**Zapnutie a vypnutie integrovanej numerickej klávesnice**

Ak chcete zapnúť integrovanú numerickú klávesnicu, stlačte klávesovú skratku fn+num lk. Ak ju chcete vypnúť, znova stlačte klávesovú skratku fn+num lk.

POZNÁMKA: Keď je externá klávesnica alebo numerická klávesnica pripojená k počítaču, integrovaná numerická klávesnica je vypnutá.

#### **Prepnutie funkcií klávesov integrovanej numerickej klávesnice**

Štandardné a číselné funkcie klávesov na integrovanej numerickej klávesnici je možné dočasne meniť:

- Ak chcete použiť navigačnú funkciu klávesu numerickej klávesnice, keď je klávesnica vypnutá, stlačte a podržte kláves fn a zároveň stlačte príslušný kláves numerickej klávesnice.
- Ak chcete použiť štandardnú funkciu klávesu numerickej klávesnice, keď je zapnutá:
	- Stlačte a podržte kláves fn, aby ste mohli písať malými písmenami.
	- ∘ Stlačte a podržte klávesy fn+shift, aby ste mohli písať veľkými písmenami.

#### **Používanie voliteľnej externej numerickej klávesnice**

Klávesy na väčšine externých numerických klávesníc vykonávajú rôzne funkcie podľa toho, či je funkcia num lock zapnutá alebo vypnutá. (Funkcia num lock je v nastavení od výrobcu vypnutá.) Napríklad:

- Keď je funkcia num lock zapnutá, väčšina klávesov numerickej klávesnice píše čísla.
- Keď je funkcia num lock vypnutá, väčšina klávesov numerickej klávesnice má funkciu klávesov so šípkami, klávesu page down alebo page up.

Keď je funkcia num lock na externej numerickej klávesnici zapnutá, indikátor num lock na počítači svieti. Keď je funkcia num lock na externej numerickej klávesnici vypnutá, indikátor num lock na počítači nesvieti.

Ak chcete funkciu num lock zapnúť alebo vypnúť počas práce na externej numerickej klávesnici:

Stlačte kláves num lk na externej numerickej klávesnici, nie na numerickej klávesnici počítača.

## <span id="page-31-0"></span>**Používanie polohovacích zariadení**

POZNÁMKA: Okrem polohovacích zariadení dodávaných s počítačom môžete použiť externú myš USB (kupuje sa samostatne), ktorá sa pripája k jednému z portov USB na počítači.

#### **Nastavenie parametrov polohovacieho zariadenia**

Ak chcete prispôsobiť nastavenia polohovacích zariadení, napríklad konfiguráciu tlačidla, rýchlosť kliknutia a možnosti ukazovateľa, použite okno Vlastnosti myši v systéme Windows.

Otvorenie okna Vlastnosti myši:

● Vyberte ponuku **Štart > Zariadenia a tlačiarne**. Potom pravým tlačidlom myši kliknite na zariadenie predstavujúce váš počítač a vyberte položku **Nastavenie myši**.

### **Používanie polohovacej páčky**

Ak chcete posunúť ukazovateľ na obrazovke, zatlačte na polohovaciu páčku v požadovanom smere. Ľavé a pravé tlačidlo polohovacej páčky môžete používať rovnakým spôsobom ako ľavé a pravé tlačidlo na externej myši.

### **Používanie zariadenia TouchPad**

Ak chcete posunúť ukazovateľ, posúvajte prst po zariadení TouchPad v tom smere, akým sa má pohybovať ukazovateľ. Ľavé a pravé tlačidlo zariadenia TouchPad používajte rovnakým spôsobom ako tlačidlá na externej myši.

#### **Vypnutie a zapnutie zariadenia TouchPad**

Zariadenie TouchPad vypnete a zapnete rýchlym dvojitým ťuknutím na tlačidlo zapnutia/vypnutia zariadenia TouchPad.

 $2x$ 

Indikátor zariadenia TouchPad a ikony na obrazovke označujú stav zariadenia TouchPad. Nasledujúca tabuľka znázorňuje a popisuje ikony zariadenia TouchPad na obrazovke.

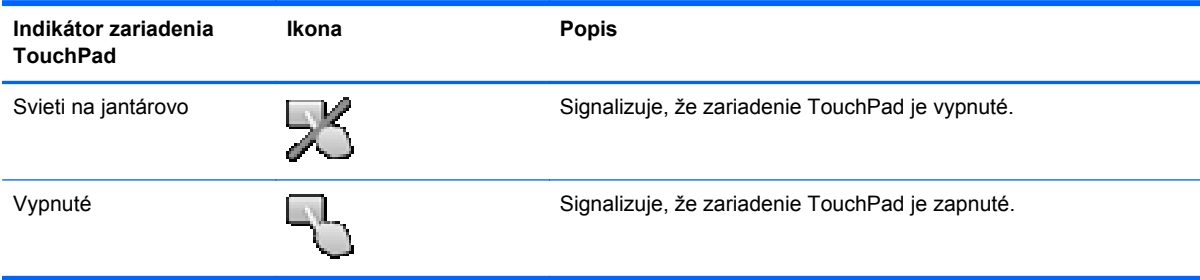

### <span id="page-32-0"></span>**Navigácia**

Ak chcete posunúť ukazovateľ, posúvajte prst po zariadení TouchPad v tom smere, akým sa má pohybovať ukazovateľ.

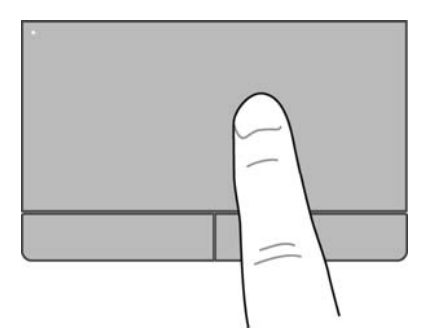

#### **Výber**

Ľavé a pravé tlačidlo zariadenia TouchPad používajte analogicky ako tlačidlá na externej myši.

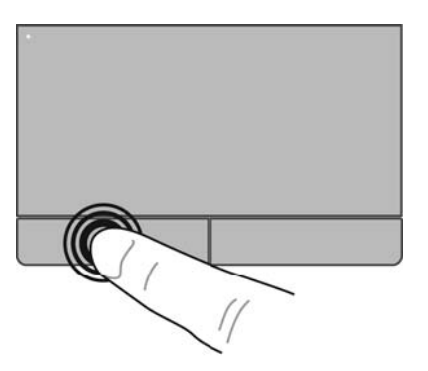

### **Používanie gest zariadenia TouchPad**

Zariadenie TouchPad podporuje rôzne gestá. Ak chcete používať gestá zariadenia TouchPad, položte dva prsty súčasne na zariadenie TouchPad.

**POZNÁMKA:** Niektoré programy nepodporujú gestá zariadenia TouchPad.

Zobrazenie ukážky gesta:

- **1.** Kliknite na ikonu **Zobraziť skryté ikony** v oblasti oznámení na paneli úloh úplne vpravo.
- **2.** Kliknite na ikonu **polohovacieho zariadenia Synaptics** a potom kliknite na položku **Vlastnosti polohovacieho zariadenia**.
- **3.** Kliknite na kartu **Nastavenia zariadenia**, v zobrazenom okne vyberte príslušné zariadenie a potom kliknite na položku **Nastavenia**.
- **4.** Výberom gesta aktivujte ukážku.

<span id="page-33-0"></span>Zapnutie a vypnutie funkcie gest:

- **1.** Kliknite na ikonu **Zobraziť skryté ikony** v oblasti oznámení na paneli úloh úplne vpravo.
- **2.** Kliknite na ikonu **polohovacieho zariadenia Synaptics** a potom kliknite na položku **Vlastnosti polohovacieho zariadenia**.
- **3.** Kliknite na kartu **Nastavenia zariadenia**, v zobrazenom okne vyberte príslušné zariadenie a potom kliknite na položku **Nastavenia**.
- **4.** Začiarknite políčko vedľa gesta, ktoré chcete zapnúť alebo vypnúť.
- **5.** Kliknite na tlačidlo **Použiť** a potom kliknite na tlačidlo **OK**.

#### **Posúvanie**

Posúvanie je užitočné na pohyb nahor, nadol alebo do strán na stránke alebo na obrázku. Ak chcete posúvať, umiestnite dva prsty mierne vzdialené od seba na zariadenie TouchPad a presúvajte ich smerom nahor, nadol, doľava alebo doprava.

**POZNÁMKA:** Rýchlosť posúvania je určená rýchlosťou pohybu prstov.

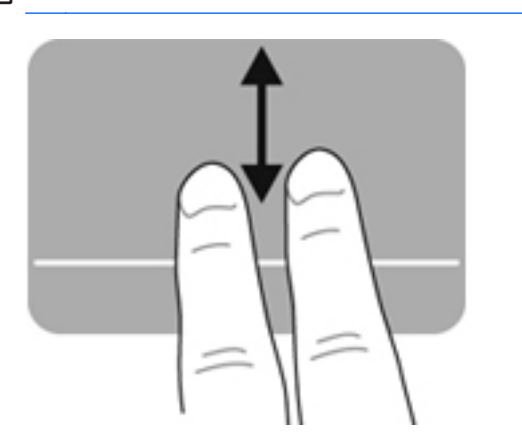

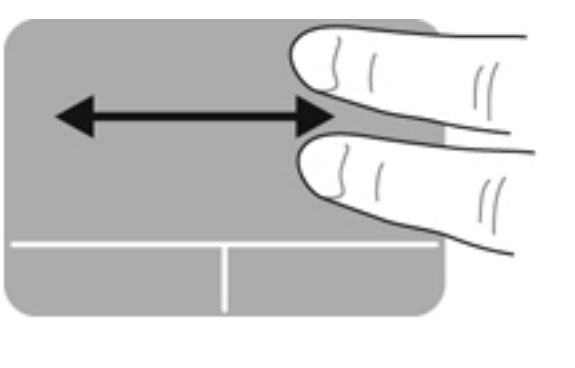

#### **Zväčšovanie a lupa**

Funkcia Lupa umožňuje priblížiť alebo oddialiť obrázky alebo text.

- Ak chcete objekt priblížiť, na zariadenie TouchPad umiestnite dva prsty vedľa seba a postupne zväčšujte vzdialenosť medzi nimi.
- Ak chcete objekt oddialiť, na zariadenie TouchPad umiestnite dva prsty vzdialené od seba a potom postupne zmenšujte vzdialenosť medzi nimi.

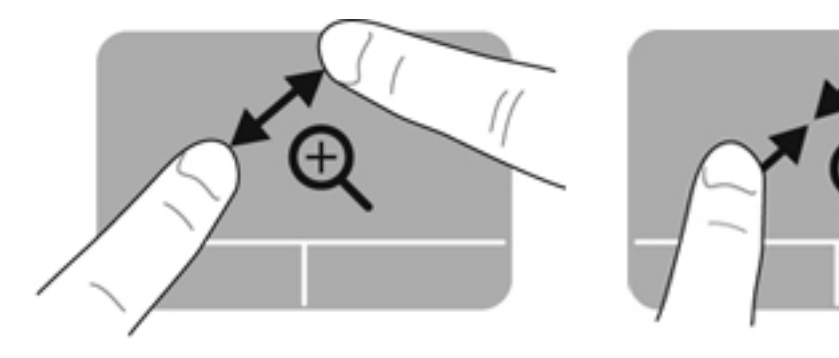

#### <span id="page-34-0"></span>**Otáčanie**

Otáčanie umožňuje otáčať položky, napríklad fotografie. Ak chcete otáčať položky, ukotvite ľavý ukazovák v zóne zariadenia TouchPad. Pravým ukazovákom pohybujte oblúkovým smerom okolo ukotveného ľavého ukazováka, pričom postupujte od pozície 12:00 h do pozície 15:00 h. Ak chcete zmeniť smer otáčania, pravým ukazovákom pohybujte v smere od pozície 15:00 h do pozície 12:00 h.

**POZNÁMKA:** Otáčanie musíte vykonať v zóne zariadenia TouchPad.

**<sup>P</sup>Ž∦POZNÁMKA:** Gesto otáčania je v nastavení od výrobcu vypnuté.

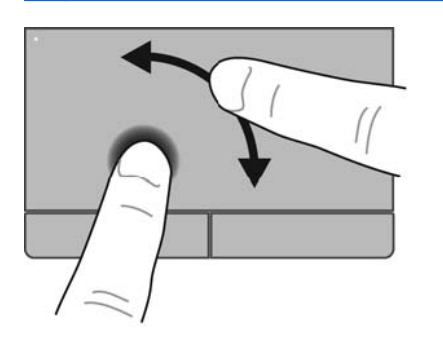

#### **Rýchle pohyby**

Rýchle pohyby umožňujú navigáciu medzi jednotlivými obrazovkami alebo rýchle posúvanie medzi dokumentmi. Ak chcete urobiť rýchly pohyb, tromi prstami sa dotknite zóny zariadenia TouchPad a zľahka urobte rýchly pohyb nahor, nadol, doľava alebo doprava.

**POZNÁMKA:** Gesto rýchleho pohybu tromi prstami je v nastavení od výrobcu vypnuté.

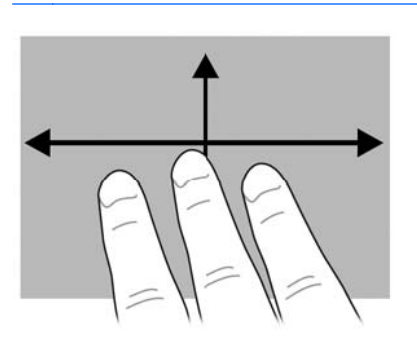

# <span id="page-35-0"></span>**5 Údržba**

## **Vloženie alebo vybratie batérie**

**POZNÁMKA:** Ďalšie informácie o používaní batérie nájdete v *Referenčnej príručke k prenosnému počítaču HP*.

Postup vloženia batérie:

**1.** Vložte batériu do pozície pre batériu **(1)**.

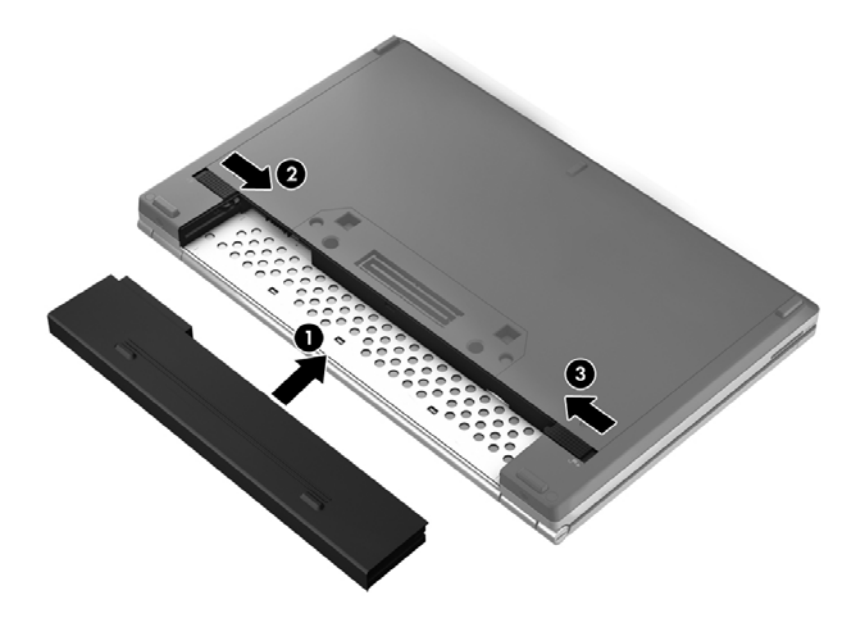

**2.** Posunutím uvoľňovacej zarážky batérie **(2)** a potom uzamykacej zarážky batérie **(3)** zaistite batériu na mieste.

Postup vybratia batérie:

- **UPOZORNENIE:** Vybratie batérie, ktorá je jediným zdrojom napájania počítača, môže spôsobiť stratu údajov. Ak chcete zabrániť strate údajov, pred vybratím batérie uložte svoju prácu a spustite režim dlhodobého spánku alebo počítač vypnite pomocou systému Windows.
	- **1.** Batériu uvoľnite posunutím uzamykacej zarážky batérie **(1)** a potom uvoľňovacej zarážky batérie **(2)**.

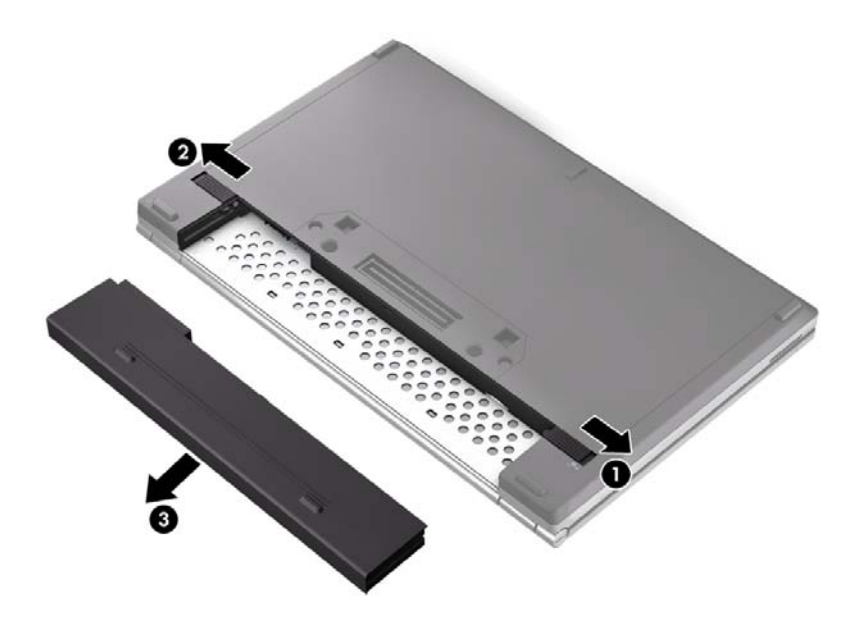

**2.** Vyberte batériu **(3)** z počítača.

## <span id="page-37-0"></span>**Zloženie alebo vrátenie servisného krytu späť na miesto**

**UPOZORNENIE:** Postup pri predchádzaní strate údajov alebo zlyhania systému:

Pred pridaním alebo výmenou pamäťového modulu alebo pevného disku uložte svoje pracovné súbory a vypnite počítač.

Ak neviete určiť, či je počítač vypnutý alebo v režime dlhodobého spánku, zapnite ho posunutím vypínača napájania. Potom ho vypnite prostredníctvom operačného systému.

### **Zloženie servisného krytu**

Po zložení servisného krytu získate prístup k zásuvkám pre pamäťový modul, k pevnému disku a k ďalším súčastiam.

Zloženie servisného krytu:

- **1.** Vyberte batériu (pozrite si časť [Vloženie alebo vybratie batérie na strane 28\)](#page-35-0).
- **2.** Uvoľnite dve skrutky **(1)**.
- **3.** Servisný kryt posuňte smerom k prednej časti počítača **(2)** a nadvihnutím **(3)** ho zložte.

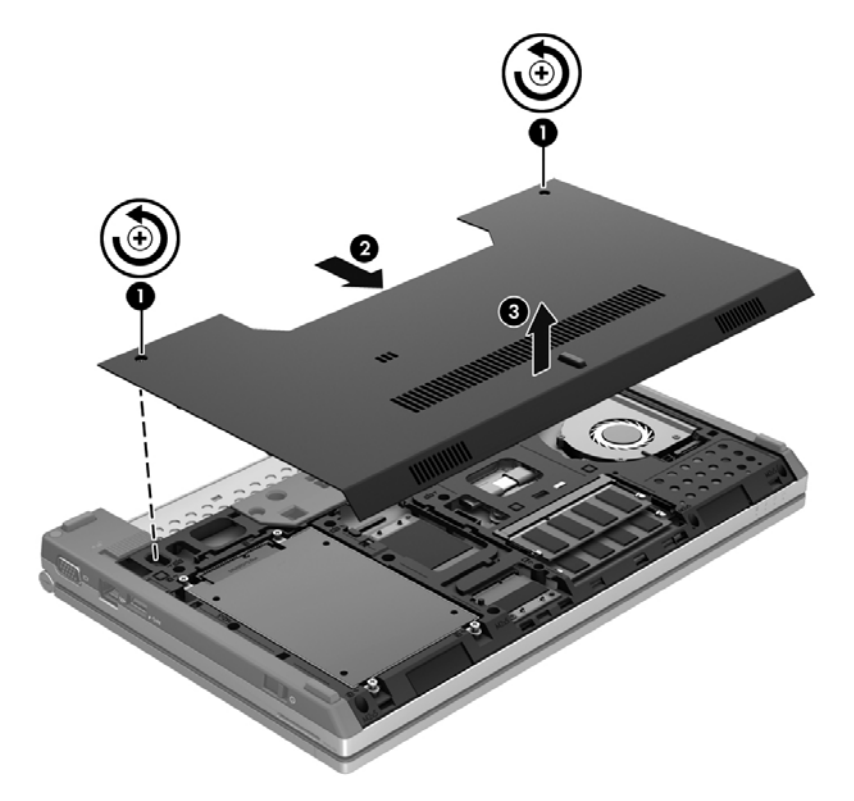

### **Vrátenie servisného krytu späť na miesto**

Po získaní prístupu k zásuvkám pre pamäťový modul, k pevnému disku a k ďalším súčastiam vráťte servisný kryt späť na miesto.

Vrátenie servisného krytu späť na miesto:

- **1.** Naklonením servisného krytu zarovnajte predný okraj servisného krytu s predným okrajom počítača **(1)**.
- **2.** Zarovnávacie úchytky na prednom okraji servisného krytu vložte do zárezov na počítači.
- **3.** Posúvajte servisný kryt smerom k pozícii pre batériu **(2)**, až kým pevne nezapadne na miesto.
- **4.** Dotiahnutím skrutiek **(3)** zaistite servisný kryt.

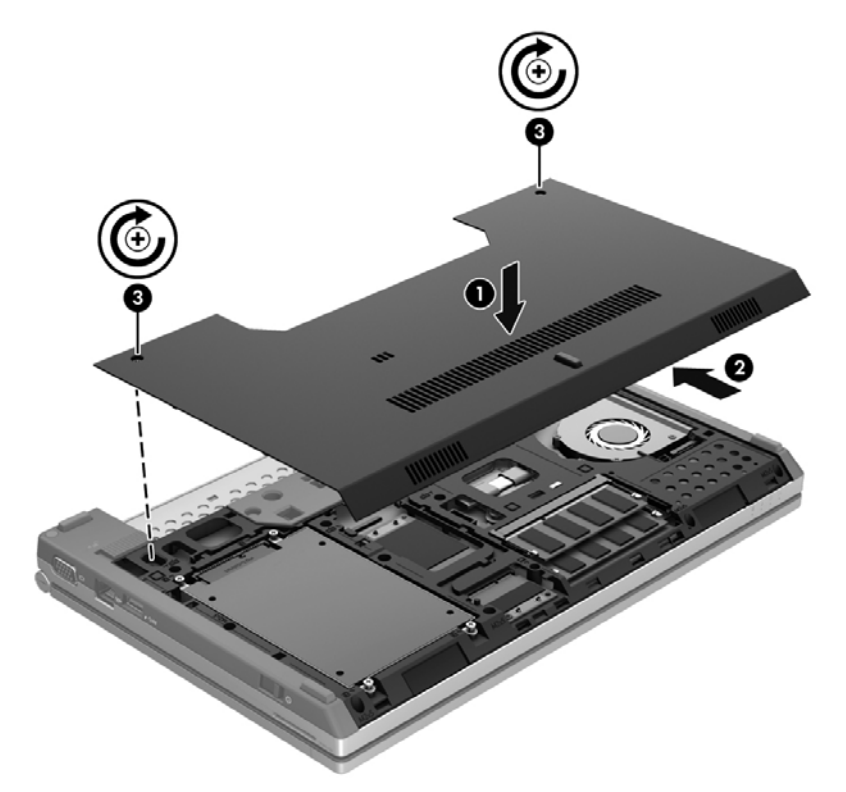

**5.** Vložte batériu (pozrite si časť [Vloženie alebo vybratie batérie na strane 28](#page-35-0)).

## <span id="page-39-0"></span>**Výmena alebo inovácia pevného disku**

**UPOZORNENIE:** Ak chcete predísť strate údajov alebo zlyhaniu systému:

Pred vybratím pevného disku z pozície pre pevný disk vypnite počítač. Pevný disk nevyberajte, kým je počítač zapnutý, v režime spánku alebo dlhodobého spánku.

Ak neviete určiť, či je počítač vypnutý alebo v režime dlhodobého spánku, zapnite ho posunutím vypínača napájania. Potom ho vypnite prostredníctvom operačného systému.

### **Vybratie pevného disku**

Vybratie pevného disku:

- **1.** Uložte svoju prácu a vypnite počítač.
- **2.** Odpojte od počítača kábel sieťového napájania a externé zariadenia.
- **3.** Počítač obráťte na rovnom povrchu spodnou stranou nahor.
- **4.** Vyberte batériu (pozrite si časť [Vloženie alebo vybratie batérie na strane 28\)](#page-35-0).
- 5. Zložte servisný kryt (pozrite si časť [Zloženie alebo vrátenie servisného krytu spä](#page-37-0)ť na miesto [na strane 30\)](#page-37-0).
- **6.** Odskrutkujte štyri skrutky pevného disku **(1)**.
- **7.** Potiahnutím a nadvihnutím úchytky pevného disku **(2)** vyberte pevný disk z pozície pre pevný disk.

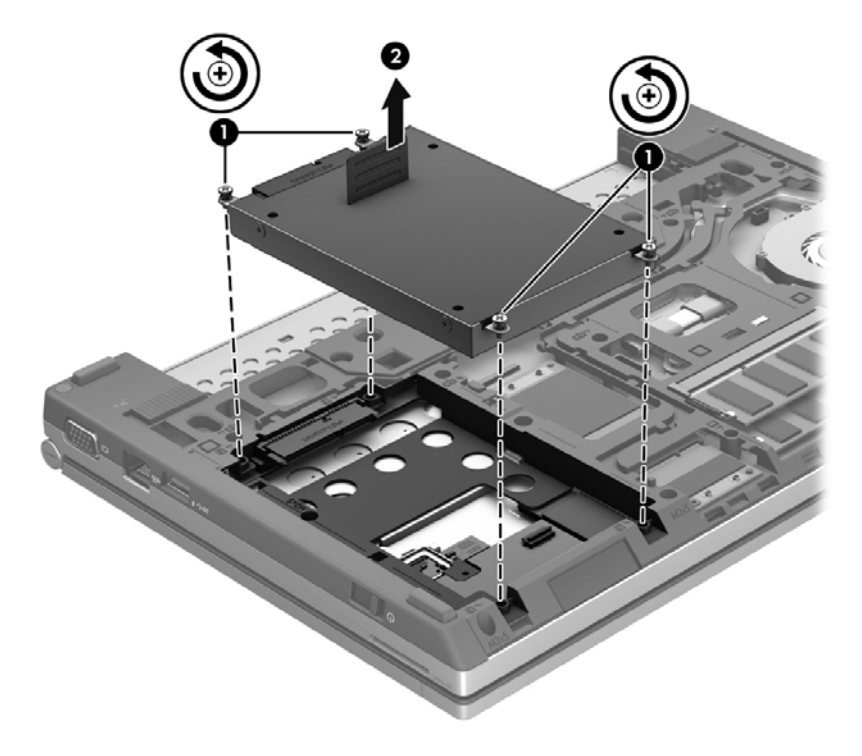

### <span id="page-40-0"></span>**Inštalácia pevného disku**

Inštalácia pevného disku:

- **1.** Zasuňte pevný disk **(1)** do pozície pre pevný disk tak, aby pevne zapadol na miesto.
- **2.** Vráťte naspať štyri skrutky **(2)**, ktoré zaisťujú pevný disk.

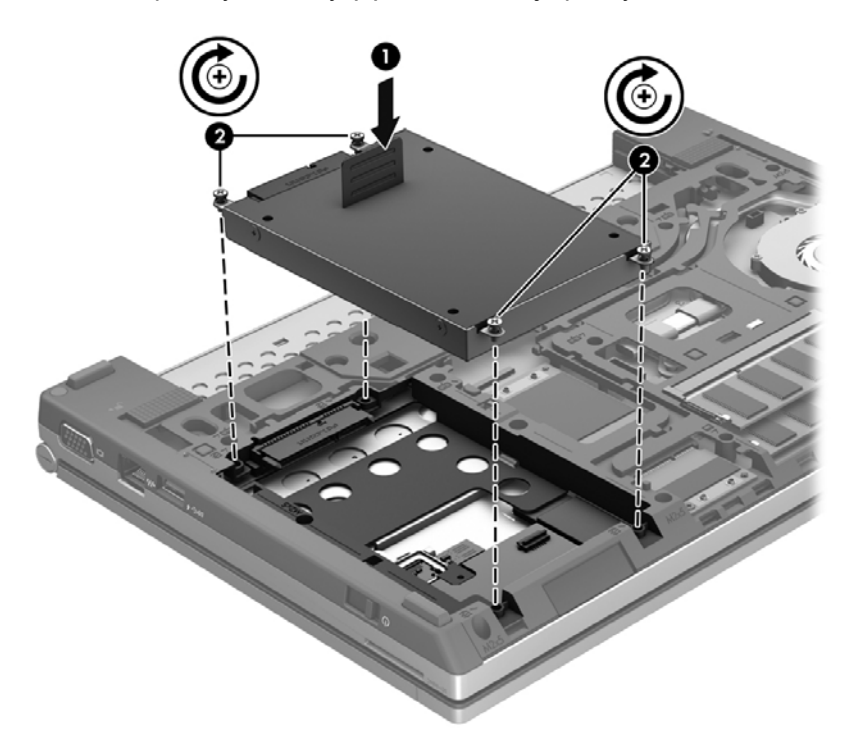

- **3.** Vráťte servisný kryt späť na miesto (pozrite si časť [Zloženie alebo vrátenie servisného krytu spä](#page-37-0)ť [na miesto na strane 30\)](#page-37-0).
- **4.** Vráťte batériu späť na miesto (pozrite si časť [Vloženie alebo vybratie batérie na strane 28\)](#page-35-0).
- **5.** Otočte počítač pravou stranou nahor a potom znova pripojte sieťové napájanie a externé zariadenia k počítaču.
- **6.** Zapnite počítač.

## **Pridanie alebo výmena pamäťových modulov**

Tento počítač má dve zásuvky pre pamäťový modul. Kapacitu počítača môžete zvýšiť pridaním pamäťového modulu do prázdnej zásuvky pre rozširujúci pamäťový modul alebo inováciou existujúceho pamäťového modulu v zásuvke pre hlavný pamäťový modul.

**VAROVANIE!** Pred inštaláciou pamäťového modulu odpojte napájací kábel a vyberte všetky batérie, aby ste znížili riziko úrazu elektrickým prúdom a poškodenia zariadenia.

**UPOZORNENIE:** Elektronické súčiastky môže poškodiť elektrostatický výboj. Skôr než vykonáte akékoľvek kroky, dotknite sa uzemneného kovového predmetu, aby ste nemali telo nabité statickou elektrinou.

POZNÁMKA: Ak chcete pri pridávaní druhého pamäťového modulu použiť dvojkanálovú konfiguráciu, skontrolujte, či sú oba pamäťové moduly identické.

<span id="page-41-0"></span>Postup pridania alebo výmeny pamäťového modulu:

**UPOZORNENIE:** Postup pri predchádzaní strate údajov alebo zlyhania systému:

Skôr ako pridáte alebo vymeníte pamäťové moduly, vypnite počítač. Pamäťový modul nevyberajte, kým je počítač zapnutý, v režime spánku alebo v režime dlhodobého spánku.

Ak neviete určiť, či je počítač vypnutý alebo v režime dlhodobého spánku, zapnite ho posunutím vypínača napájania. Potom ho vypnite prostredníctvom operačného systému.

- **1.** Uložte svoju prácu a vypnite počítač.
- **2.** Odpojte sieťové napájanie a externé zariadenia pripojené k počítaču.
- **3.** Obráťte počítač na rovnom povrchu spodnou stranou nahor.
- **4.** Vyberte batériu (pozrite si časť [Vloženie alebo vybratie batérie na strane 28\)](#page-35-0).
- **5.** Zložte servisný kryt (pozrite si časť [Zloženie alebo vrátenie servisného krytu spä](#page-37-0)ť na miesto [na strane 30\)](#page-37-0).
- **6.** Ak vymieňate pamäťový modul, vyberte existujúci pamäťový modul:
	- **a.** Roztiahnite prídržné svorky **(1)** na oboch stranách pamäťového modulu.

Pamäťový modul sa vyklopí nahor.

- **b.** Uchopte pamäťový modul za hranu **(2)** a potom ho opatrne vytiahnite zo zásuvky pre pamäťový modul.
	- **UPOZORNENIE:** Pamäťový modul chytajte len za hrany, aby nedošlo k jeho poškodeniu. Nedotýkajte sa súčiastok na pamäťovom module.

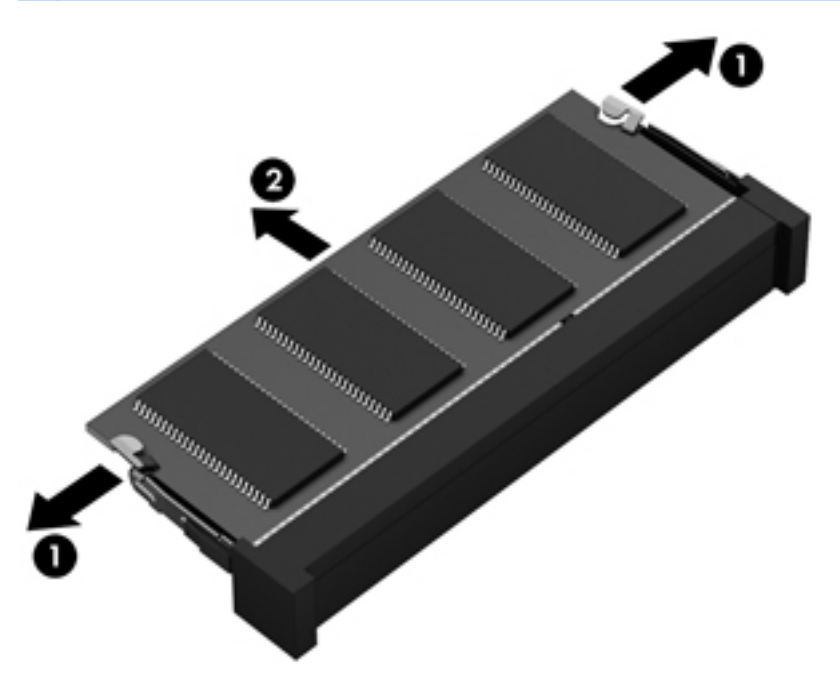

Pamäťový modul vložte po vybratí do obalu, ktorý ho ochráni pred poškodením statickou elektrinou.

- <span id="page-42-0"></span>**7.** Vložte nový pamäťový modul:
	- **UPOZORNENIE:** Pamäťový modul chytajte len za hrany, aby nedošlo k jeho poškodeniu. Nedotýkajte sa súčiastok na pamäťovom module.
		- **a.** Zarovnajte okraj so zárezmi **(1)** pamäťového modulu s úchytkou v zásuvke pre pamäťový modul.
		- **b.** Nakloňte pamäťový modul **(2)** tak, aby bol v uhle 45 stupňov od povrchu priestoru pre pamäťový modul a zatláčajte ho do zásuvky pre pamäťový modul, až kým nezapadne na miesto.
		- **c.** Opatrne zatláčajte zároveň na ľavú aj pravú hranu pamäťového modulu **(3)**, až kým prídržné svorky nezapadnú na miesto.

**UPOZORNENIE:** Pamäťový modul neohýbajte, aby nedošlo k jeho poškodeniu.

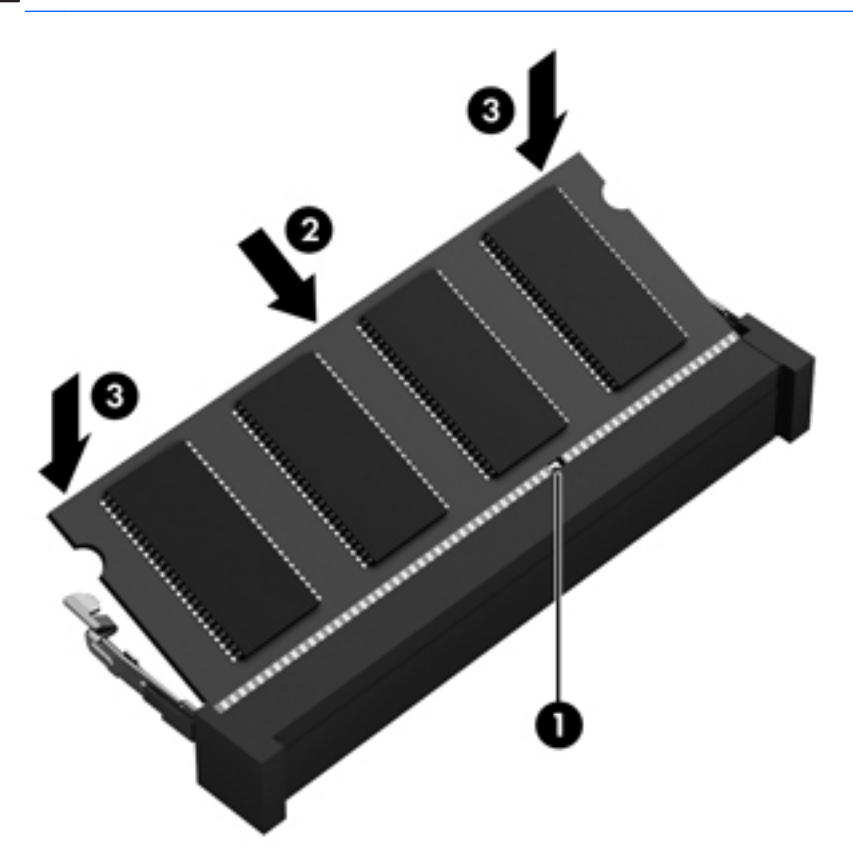

- **8.** Vráťte servisný kryt späť na miesto (pozrite si časť [Vrátenie servisného krytu spä](#page-37-0)ť na miesto [na strane 30\)](#page-37-0).
- **9.** Vráťte batériu späť na miesto (pozrite si časť [Vloženie alebo vybratie batérie na strane 28\)](#page-35-0).
- **10.** Počítač obráťte pravou stranou nahor a potom opätovne pripojte sieťové napájanie a externé zariadenia k počítaču.
- **11.** Zapnite počítač.

## <span id="page-43-0"></span>**Aktualizácia programov a ovládačov**

Spoločnosť HP odporúča pravidelnú aktualizáciu programov a ovládačov na najnovšie verzie. Podporu pre USA získate na webovej stránke [http://www.hp.com/go/contactHP.](http://www.hp.com/go/contactHP) Medzinárodnú podporu získate na webovej stránke [http://welcome.hp.com/country/us/en/wwcontact\\_us.html](http://welcome.hp.com/country/us/en/wwcontact_us.html).

## **Čistenie počítača**

### **Čistiace produkty**

Na bezpečné čistenie a dezinfikovanie počítača používajte nasledujúce produkty:

- Dimetylbenzyl chloridu amónneho s maximálne 0,3-percentnou koncentráciou. (Napríklad dezinfekčné jednorazové utierky. Tieto utierky sa dodávajú s rôznymi značkami.)
- Tekutina na čistenie skla bez obsahu alkoholu.
- Voda so slabým mydlovým roztokom.
- Suchá čistiaca handrička z mikrovlákna alebo jelenica (handrička nevytvárajúca statickú elektrinu bez obsahu oleja).
- Utierky nevytvárajúce statickú elektrinu.

**UPOZORNENIE:** Nepoužívajte nasledujúce čistiace produkty:

Silné rozpúšťadlá, ako napríklad alkohol, acetón, chlorid amónny, metylénchlorid a uhľovodíky, ktoré môžu natrvalo poškodiť povrch počítača.

Vláknité materiály, ako napríklad papierové utierky, ktoré môžu poškrabať počítač. V škrabancoch sa postupne môžu usadzovať čiastočky nečistôt a čistiace prostriedky.

### **Postupy čistenia**

Na bezpečné čistenie počítača používajte postupy uvedené v tejto časti.

- **VAROVANIE!** Nepokúšajte sa čistiť počítač, keď je zapnutý, aby ste predchádzali úrazom elektrickým prúdom alebo poškodeniu súčastí:
	- **1.** Vypnite počítač.
	- **2.** Odpojte externé napájanie.
	- **3.** Odpojte všetky napájané externé zariadenia.

**UPOZORNENIE:** Nestriekajte čistiace prostriedky ani kvapaliny priamo na povrch počítača. Kvapaliny, ktoré kvapnú na povrch, môžu natrvalo poškodiť vnútorné súčasti.

### **Čistenie obrazovky**

Opatrne utrite obrazovku použitím jemnej handričky nepúšťajúcej vlákna navlhčenej v čistiacom prostriedku na sklo *bez obsahu alkoholu*. Pred zatvorením obrazovky skontrolujte, či je suchá.

### <span id="page-44-0"></span>**Čistenie bočných strán a krytu**

Na čistenie a dezinfikovanie bočných strán a krytu používajte jemnú handričku z mikrovlákna alebo jelenicu navlhčenú v niektorom z čistiacich roztokov uvedených vyššie, alebo použite vhodnú dezinfekčnú jednorazovú utierku.

POZNÁMKA: Kryt počítača čistite krúživým pohybom, aby ste lepšie odstránili špiny a nečistoty.

#### **Čistenie zariadenia TouchPad a klávesnice**

**VAROVANIE!** Klávesnicu nečistite pomocou vysávača, aby nedošlo k úrazu elektrickým prúdom ani k poškodeniu vnútorných súčastí. Vysávač môže zanechať na povrchu klávesnice nečistoty z domácnosti.

**UPOZORNENIE:** Pri čistení zariadenia TouchPad a klávesnice dávajte pozor, aby tekutina nekvapla medzi klávesy. Mohlo by to natrvalo poškodiť vnútorné súčasti.

- Na čistenie a dezinfikovanie zariadenia TouchPad a klávesnice používajte jemnú handričku z mikrovlákna alebo jelenicu navlhčenú v niektorom z čistiacich roztokov uvedených vyššie alebo použite vhodnú dezinfekčnú jednorazovú utierku.
- Aby ste zabránili zlepeniu klávesov a odstránili prach, vlákna a čiastočky z klávesnice, použite plechovku so stlačeným vzduchom a nadstavcom v tvare slamky.

# <span id="page-45-0"></span>**6 Zálohovanie a obnovenie**

Ak chcete ochrániť svoje údaje, použite program Zálohovanie a obnovenie systému Windows. Program umožňuje zálohovať jednotlivé súbory a priečinky, celý pevný disk (len vybrané modely), vytvoriť disky na opravu systému (len vybrané modely) použitím nainštalovanej optickej jednotky (len vybrané modely) alebo voliteľnej externej optickej jednotky, prípadne vytvoriť body obnovenia systému. V prípade zlyhania systému môžete použiť na obnovenie obsahu počítača predtým zálohované súbory.

Nástroj Zálohovanie a obnovenie systému Windows poskytuje nasledujúce možnosti:

- Vytvorenie disku na opravu systému (len vybrané modely) použitím nainštalovanej optickej jednotky (len vybrané modely) alebo voliteľnej externej optickej jednotky
- Zálohovanie údajov
- Vytvorenie bitovej kópie systému (len vybrané modely)
- Plánovanie automatického zálohovania (len vybrané modely)
- Vytvorenie bodov obnovenia systému
- Obnovenie jednotlivých súborov
- Obnovenie počítača do predchádzajúceho stavu
- Obnovenie údajov použitím nástrojov na obnovu

**POZNÁMKA:** Podrobné pokyny získate vyhľadaním týchto tém v aplikácii Pomoc a technická podpora.

V prípade nestability systému spoločnosť HP odporúča vytlačiť postupy obnovenia a uložiť ich na neskoršie použitie.

**POZNÁMKA:** Systém Windows obsahuje funkciu Kontrola používateľských kont, ktorá zvyšuje bezpečnosť počítača. Pri vykonávaní určitých úloh, napríklad pri inštalácii softvéru, spúšťaní pomôcok alebo zmene nastavení systému Windows, sa môže zobraziť výzva na zadanie povolenia alebo hesla. Ďalšie informácie nájdete v aplikácii Pomoc a technická podpora.

## <span id="page-46-0"></span>**Vytvorenie obnovovacích médií pomocou aplikácie HP Recovery Disc Creator**

Aplikácia HP Recovery Disc Creator je softvérový program, ktorý ponúka alternatívny spôsob vytvorenia obnovovacích médií. Po úspešnej inštalácii počítača môžete vytvoriť obnovovacie médiá použitím aplikácie HP Recovery Disc Creator. Tieto obnovovacie médiá umožnia obnovu systému v prípade poškodenia pevného disku. Obnova systému znovu nainštaluje pôvodný operačný systém a softvérové programy nainštalované výrobcom a následne konfiguruje nastavenia programov.

Aplikácia HP Recovery Disc Creator môže vytvoriť dva druhy obnovovacích diskov DVD:

- Windows DVD (Disk DVD pre systém Windows) inštaluje operačný systém bez doplnkových ovládačov alebo aplikácií. V prípade výberu tejto možnosti sa vytvorí disk DVD, ktorý obnoví pôvodný operačný systém a softvérové programy nainštalované výrobcom.
- Driver DVD (Disk DVD s ovládačmi) inštaluje iba špecifické ovládače a aplikácie rovnakým spôsobom, ako pomôcka HP Software Setup inštaluje ovládače a aplikácie.

### **Vytvorenie obnovovacích médií**

**POZNÁMKA:** Obnovovacie médiá operačného systému možno vytvoriť iba raz. Možnosť vytvorenia média tohto typu nebude viac k dispozícii.

- **1.** Vyberte ponuku **Štart > Všetky programy > Produktivita a nástroje > HP Recovery Disc Creator**.
- **2.** Vyberte možnosť **Driver DVD** (Disk DVD s ovládačmi) alebo **Windows DVD** (Disk DVD pre systém Windows).
- **3.** Z rozbaľovacej ponuky vyberte ovládač na napálenie obnovovacieho média.
- **4.** Kliknite na tlačidlo **Napáliť** na spustenie procesu napaľovania.

## **Zálohovanie údajov**

Obnovenie po zlyhaní systému bude úplné do takej miery, ako je úplná vaša najnovšia záloha. Hneď po inštalácii softvéru by ste mali vytvoriť disky na opravu systému (len vybrané modely) použitím aplikácie HP Recovery Disc Creator, ktorá na zálohovanie systému používa optickú jednotku (len vybrané modely) alebo voliteľnú externú optickú jednotku. Po pridaní nového softvéru a nových údajových súborov pokračujte v pravidelnom zálohovaní systému, aby sa zachovala primerane aktuálna záloha. Disky na opravu systému (len vybrané modely) sa používajú na spustenie (štartovanie) počítača a opravu operačného systému v prípade nestability alebo zlyhania systému. Počiatočná a následné zálohy umožňujú obnoviť údaje a nastavenia v prípade zlyhania.

Údaje môžete zálohovať na voliteľný externý pevný disk, sieťovú jednotku alebo disky.

Pri zálohovaní zohľadnite nasledujúce poznámky:

- Osobné súbory ukladajte do knižnice Dokumenty a pravidelne ich zálohujte.
- Zálohujte šablóny uložené v príslušných programoch.
- Prispôsobené nastavenia zobrazené v okne, na paneli alebo v ponuke uložte vytvorením snímky obrazovky s nastaveniami. Táto snímka vám môže ušetriť veľa času v prípade, že budete musieť znovu nastaviť svoje predvoľby.

<span id="page-47-0"></span>Pri zálohovaní diskov môžete použiť ľubovoľné z nasledujúcich typov diskov (kupujú sa samostatne): CD-R, CD-RW, DVD+R, DVD+R DL, DVD-R, DVD-R DL alebo DVD±RW. Typ diskov závisí od typu používanej optickej jednotky.

**POZNÁMKA:** Na disky DVD a dvojvrstvové disky DVD (DL) sa uloží viac údajov než na disky CD, preto je pri ich použití potrebný menší počet obnovovacích diskov.

Pri zálohovaní na disky každý disk pred vložením do externej jednotky očíslujte.

Vytvorenie zálohy použitím nástroja Zálohovanie a obnovenie:

**POZNÁMKA:** Dbajte na to, aby bol počítač pred spustením procesu zálohovania pripojený k sieťovému napájaniu.

POZNÁMKA: Proces zálohovania môže trvať viac než hodinu v závislosti od veľkosti súborov a rýchlosti počítača.

- **1.** Vyberte ponuku **Štart > Všetky programy > Údržba > Zálohovanie a obnovenie**.
- **2.** Podľa pokynov na obrazovke nastavte zálohovanie, vytvorte bitovú kópiu systému (len vybrané modely) alebo disk na opravu systému (len vybrané modely).

### **Obnovenie systému**

V prípade zlyhania alebo nestability systému ponúka počítač tieto nástroje na obnovenie súborov:

- Obnovovacie nástroje systému Windows: na obnovenie predtým zálohovaných údajov môžete použiť nástroj Zálohovanie a obnovenie systému Windows. Na odstránenie problémov, ktoré môžu zabraňovať správnemu spusteniu systému Windows, môžete použiť aj funkciu opravy pri spúšťaní systému Windows.
- Obnovovacie nástroje f11: obnovovacie nástroje f11 môžete použiť na obnovenie pôvodnej bitovej kópie pevného disku. Bitová kópia obsahuje operačný systém Windows a softvérové programy nainštalované výrobcom.

**POZNÁMKA:** Ak nedokážete spustiť (naštartovať) počítač a nemôžete použiť disky na opravu systému, ktoré ste vytvorili predtým (len vybrané modely), musíte si kúpiť disk DVD s operačným systémom Windows 7 na reštartovanie počítača a opravu operačného systému. Ďalšie informácie nájdete v časti Používanie disku DVD s operač[ným systémom Windows 7 \(kupuje sa samostatne\)](#page-49-0) [na strane 42.](#page-49-0)

### **Použitie obnovovacích nástrojov systému Windows**

Obnovenie údajov, ktoré ste predtým zálohovali:

- **1.** Vyberte ponuku **Štart > Všetky programy > Údržba > Zálohovanie a obnovenie**.
- **2.** Podľa pokynov na obrazovke obnovte systémové nastavenia, počítač (len vybrané modely) alebo súbory.

Pri obnovovaní údajov pomocou nástroja Oprava pri spustení systému postupujte podľa týchto pokynov:

- <span id="page-48-0"></span>**UPOZORNENIE:** Použitím nástroja Oprava pri spustení systému sa vymaže celý obsah pevného disku a pevný disk sa preformátuje. Všetky vytvorené súbory a všetky programy nainštalované v počítači sa trvalo odstránia. Po dokončení formátovania proces obnovenia systému obnoví operačný systém spolu s ovládačmi, softvérom a pomôckami zo zálohy použitej na obnovenie systému.
	- **1.** Ak je to možné, zálohujte si všetky osobné súbory.
	- **2.** Ak je to možné, skontrolujte prítomnosť oblasti systému Windows a oblasti HP Recovery.

Ak chcete skontrolovať oblasť systému Windows, vyberte ponuku **Štart > Počítač**.

Ak chcete skontrolovať oblasť HP Recovery, kliknite na ponuku **Štart**, pravým tlačidlom myši kliknite na položku **Počítač**, kliknite na položku **Spravovať** a potom na položku **Správa diskov**.

POZNÁMKA: Ak sa oblasť HP Recovery odstránila, kláves možnosti zálohovania f11 nebude fungovať. Ak oblasť systému Windows a oblasť HP Recovery nie sú uvedené v zozname, budete musieť operačný systém a programy obnoviť použitím disku DVD s operačným systémom Windows 7 a disku *Driver Recovery* (Obnovenie ovládačov) (oba sa kupujú samostatne). Ďalšie informácie nájdete v časti [Používanie disku DVD s opera](#page-49-0)čným systémom [Windows 7 \(kupuje sa samostatne\) na strane 42](#page-49-0).

- **3.** Ak oblasť systému Windows a oblasť HP Recovery sú uvedené v zozname, reštartujte počítač a potom pred načítaním operačného systému Windows stlačte kláves f8.
- **4.** Vyberte možnosť **Oprava pri spustení systému**.
- **5.** Postupujte podľa pokynov na obrazovke.

**POZNÁMKA:** Ďalšie informácie o obnovení údajov pomocou nástrojov operačného systému Windows získate vyhľadaním príslušných tém v aplikácii Pomoc a technická podpora.

### **Používanie obnovovacích nástrojov f11**

**UPOZORNENIE:** Použitím obnovovacích nástrojov f11 sa vymaže celý obsah pevného disku a pevný disk sa preformátuje. Všetky vytvorené súbory a všetky programy nainštalované v počítači sa trvalo odstránia. Obnovovací nástroj f11 preinštaluje operačný systém a programy a ovládače od spoločnosti HP, ktoré boli nainštalované výrobcom. Softvér nenainštalovaný výrobcom počítača musíte preinštalovať sami.

Obnovenie pôvodnej bitovej kópie pevného disku pomocou klávesu f11:

- **1.** Ak je to možné, zálohujte si všetky osobné súbory.
- **2.** Ak je to možné, skontrolujte prítomnosť oblasti HP Recovery: kliknite na ponuku **Štart**, pravým tlačidlom myši kliknite na položku **Počítač**, kliknite na položku **Spravovať** a potom na položku **Správa diskov**.
- **POZNÁMKA:** Ak oblasť HP Recovery nie je uvedená v zozname, budete musieť operačný systém a programy obnoviť použitím disku DVD s operačným systémom Windows 7 a disku *Driver Recovery* (Obnovenie ovládačov) (oba sa kupujú samostatne). Ďalšie informácie nájdete v časti Používanie disku DVD s operač[ným systémom Windows 7 \(kupuje sa samostatne\)](#page-49-0) [na strane 42.](#page-49-0)
- **3.** Ak je oblasť HP Recovery uvedená v zozname, reštartujte počítač a potom počas zobrazenia hlásenia "Press the ESC key for Startup Menu" (Stlačením klávesu ESC prejdete do štartovacej ponuky) v spodnej časti obrazovky stlačte kláves esc.
- <span id="page-49-0"></span>**4.** Keď sa na obrazovke zobrazí hlásenie "Press <F11> for recovery" (Obnovte stlačením klávesu F11), stlačte kláves f11.
- **5.** Postupujte podľa pokynov na obrazovke.

### **Používanie disku DVD s operačným systémom Windows 7 (kupuje sa samostatne)**

Ak si chcete objednať disk Windows 7 Operating System DVD (Disk DVD s operačným systémom Windows 7), prejdite na webovú lokalitu spoločnosti HP. Podporu pre USA získate na webovej stránke [http://www.hp.com/go/contactHP.](http://www.hp.com/go/contactHP) Medzinárodnú podporu získate na webovej stránke [http://welcome.hp.com/country/us/en/wwcontact\\_us.html](http://welcome.hp.com/country/us/en/wwcontact_us.html). Disk DVD si možno objednať aj telefonicky na čísle oddelenia technickej podpory. Kontaktné údaje nájdete v brožúre *Worldwide Telephone Numbers* (Telefónne čísla vo svete) dodanej s počítačom.

**UPOZORNENIE:** Použitím disku DVD s operačným systémom Windows 7 sa vymaže celý obsah pevného disku a pevný disk sa preformátuje. Všetky vytvorené súbory a všetky programy nainštalované v počítači sa trvalo odstránia. Po dokončení preformátovania vám proces obnovenia pomôže obnoviť operačný systém spolu s ovládačmi, softvérom a pomôckami.

Spustenie obnovenia použitím disku DVD s operačným systémom Windows 7:

#### **POZNÁMKA:** Tento proces môže trvať niekoľko minút.

- **1.** Ak je to možné, zálohujte si všetky osobné súbory.
- **2.** Reštartujte počítač a potom ešte pred načítaním operačného systému Windows vložte do optickej jednotky disk DVD s operačným systémom Windows 7.
- **3.** Po zobrazení výzvy stlačte na klávesnici ľubovoľný kláves.
- **4.** Postupujte podľa pokynov na obrazovke.
- **5.** Kliknite na tlačidlo **Ďalej**.
- **6.** Vyberte položku **Opraviť počítač**.
- **7.** Postupujte podľa pokynov na obrazovke.

Po dokončení opravy:

- **1.** Vysuňte disk DVD s operačným systémom Windows 7 a vložte disk *Driver Recovery* (Obnovenie ovládačov).
- **2.** Najskôr nainštalujte ovládače hardvéru a potom odporúčané aplikácie.

# <span id="page-50-0"></span>**7 Technická podpora**

## **Kontakt na oddelenie technickej podpory**

Ak informácie uvedené v *Referenčnej príručke k prenosnému počítaču HP* alebo v aplikácii Pomoc a technická podpora neposkytnú odpovede na vaše otázky, obráťte sa na oddelenie technickej podpory. Podporu pre USA získate na webovej stránke<http://www.hp.com/go/contactHP>. Medzinárodnú podporu získate na webovej stránke [http://welcome.hp.com/country/us/en/](http://welcome.hp.com/country/us/en/wwcontact_us.html) [wwcontact\\_us.html.](http://welcome.hp.com/country/us/en/wwcontact_us.html)

Na tejto stránke môžete:

● Konverzovať online s technikom spoločnosti HP.

**POZNÁMKA:** Ak technická podpora prostredníctvom rozhovoru nie je dostupná v príslušnom jazyku, je k dispozícii v angličtine.

- **•** Odoslať e-mail zákazníckej podpore.
- Vyhľadať telefónne čísla oddelení technickej podpory.
- Vyhľadať servisné stredisko spoločnosti HP.

# <span id="page-51-0"></span>**Štítky**

Na štítkoch prilepených na počítači sú uvedené informácie, ktoré môžete potrebovať pri riešení problémov s počítačom alebo keď používate počítač v zahraničí:

Servisný štítok – poskytuje dôležité informácie vrátane nasledujúcich:

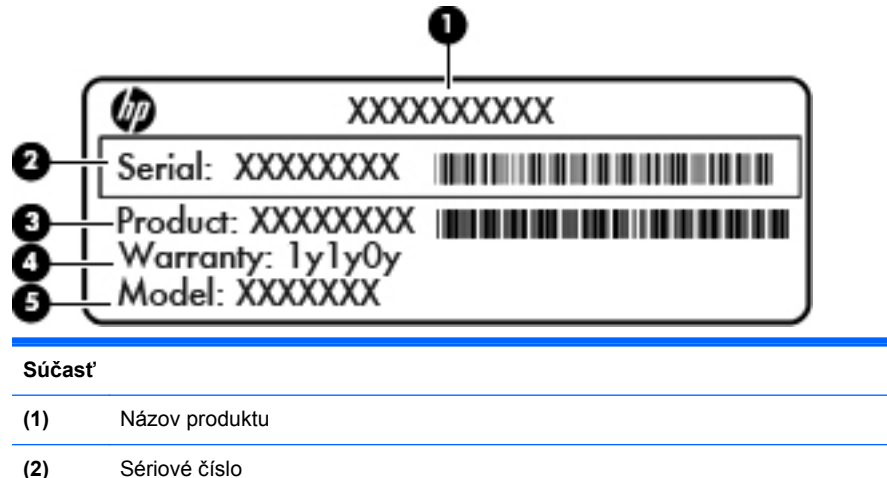

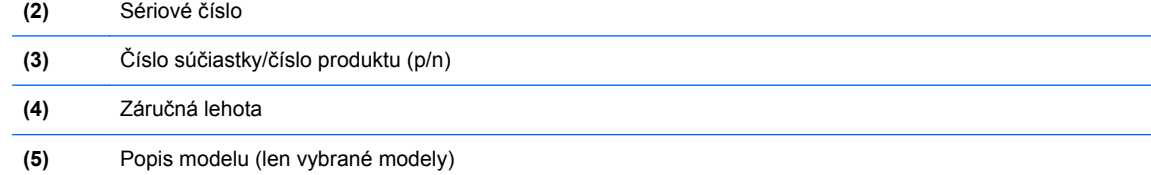

Tieto informácie si pripravte pri kontaktovaní sa s oddelením technickej podpory. Servisný štítok je prilepený vnútri pozície pre batériu.

- Certifikát pravosti spoločnosti Microsoft® obsahuje kód Product Key systému Windows. Kód Product Key môžete potrebovať pri riešení problémov s operačným systémom alebo pri jeho aktualizácii. Certifikát pravosti spoločnosti Microsoft sa nachádza vo vnútri pozície pre batériu.
- Regulačný štítok obsahuje informácie regulačného orgánu o počítači. Regulačný štítok je prilepený vnútri pozície pre batériu.
- Certifikačné štítky bezdrôtových zariadení (len vybrané modely) poskytujú informácie o voliteľných bezdrôtových zariadeniach a schvaľovacích označeniach pre niektoré krajiny/ regióny, v ktorých bolo schválené použitie týchto zariadení. Ak model vášho počítača obsahuje aspoň jedno bezdrôtové zariadenie, súčasťou počítača je najmenej jeden certifikačný štítok. Tieto informácie môžete potrebovať pri ceste do zahraničia. Certifikačné štítky bezdrôtových zariadení sú prilepené vnútri pozície pre batériu.
- Štítok karty SIM (subscriber identity module) (len vybrané modely) obsahuje kód ICCID (Integrated Circuit Card Identifier) karty SIM. Tento štítok sa nachádza vo vnútri pozície pre batériu.
- Servisný štítok modulu HP Mobile Broadband (len vybrané modely) obsahuje sériové číslo modulu HP Mobile Broadband. Tento štítok sa nachádza vnútri pozície pre batériu.

# <span id="page-52-0"></span>**8 Špecifikácie**

## **Napájanie**

Informácie o napájaní uvedené v tejto časti môžu byť užitočné, ak plánujete s počítačom cestovať do zahraničia.

Počítač je napájaný jednosmerným prúdom, ktorý môže dodávať striedavý (sieťový) alebo jednosmerný napájací zdroj. Sieťový napájací zdroj musí mať menovité napätie 100 – 240 V, 50 – 60 Hz. Aj keď počítač môžete napájať zo samostatného jednosmerného napájacieho zdroja, odporúča sa napájať ho iba zo striedavého (sieťového) napájacieho adaptéra alebo jednosmerného napájacieho zdroja, ktorý dodala spoločnosť HP a schválila ho na použitie s týmto počítačom.

Počítač môžete napájať z jednosmerného napájacieho zdroja, ktorý spĺňa nasledujúce špecifikácie.

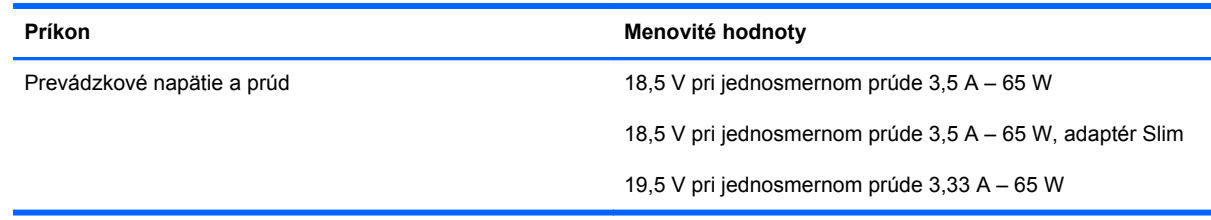

**POZNÁMKA:** Tento produkt je navrhnutý pre systémy napájania informačných technológií v Nórsku s efektívnou hodnotou fázového napätia neprevyšujúcou 240 V rms.

**POZNÁMKA:** Informácie o prevádzkovom napätí a prúde počítača nájdete na regulačnom štítku systému.

## <span id="page-53-0"></span>**Prevádzkové prostredie**

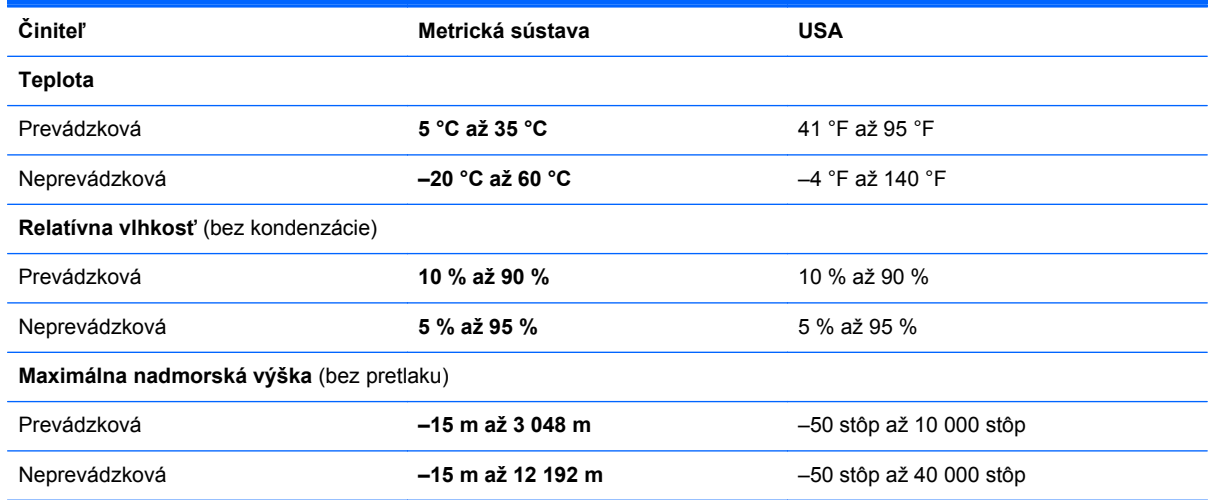

# <span id="page-54-0"></span>**Register**

#### **A**

antény siete WLAN, identifikácia [13](#page-20-0) antény siete WWAN, identifikácia [13](#page-20-0)

#### **B**

batéria, výmena [28](#page-35-0) bezdrôtová sieť, pripojenie [17](#page-24-0) bezdrôtová sieť (WLAN), potrebné vybavenie [18](#page-25-0) bezdrôtové antény, identifikácia [13](#page-20-0) bezdrôtový smerovač, konfigurácia [19](#page-26-0) body obnovenia systému [38](#page-45-0)

### **C**

certifikačný štítok bezdrôtových zariadení [44](#page-51-0) cestovanie s počítačom [44](#page-51-0)

### **Č**

čistenie počítača [36](#page-43-0) čítač mediálnych kariet, identifikácia [10](#page-17-0)

### **D**

disk DVD s operačným systémom Windows 7 [42](#page-49-0) disk na opravu systému [38](#page-45-0)

#### **F**

funkčné klávesy, identifikácia [8](#page-15-0)

#### **G**

gestá zariadenia TouchPad lupa [26](#page-33-0) posúvanie [26](#page-33-0) zväčšovanie [26](#page-33-0)

gesto zariadenia TouchPad – lupa [26](#page-33-0) gesto zariadenia TouchPad – posúvanie [26](#page-33-0) gesto zariadenia TouchPad – zväčšovanie [26](#page-33-0)

#### **I**

indikátor batérie [9](#page-16-0) indikátor bezdrôtového rozhrania [6](#page-13-0), [9](#page-16-0) indikátor integrovanej webovej kamery, identifikácia [13](#page-20-0) indikátor klávesu caps lock, identifikácia [6](#page-13-0) indikátor klávesu num lock [6](#page-13-0) indikátor pevného disku [9](#page-16-0) indikátor webovej kamery, identifikácia [13](#page-20-0) indikátory batéria [9](#page-16-0) bezdrôtové rozhranie [6,](#page-13-0) [9](#page-16-0) caps lock [6](#page-13-0) napájanie [9](#page-16-0) num lock [6](#page-13-0) pevný disk [9](#page-16-0) TouchPad [6](#page-13-0) webová kamera [13](#page-20-0) indikátory napájania [9](#page-16-0) indikátor zariadenia TouchPad, identifikácia [6](#page-13-0) integrovaná numerická klávesnica, identifikácia [8,](#page-15-0) [22](#page-29-0) interné mikrofóny, identifikácia [13](#page-20-0)

#### **K**

kláves aplikácií systému Windows, identifikácia [8](#page-15-0)

kláves bezdrôtovej komunikácie, identifikácia [21](#page-28-0) kláves esc, identifikácia [8](#page-15-0) kláves fn, identifikácia [8,](#page-15-0) [20](#page-27-0) klávesnica identifikácia [22](#page-29-0) integrovaná numerická [8](#page-15-0) kláves num lk, identifikácia [22](#page-29-0) klávesové skratky bezdrôtové rozhranie [21](#page-28-0) nabitie batérie [20](#page-27-0) nastavenie hlasitosti [21](#page-28-0) podsvietenie klávesnice [21](#page-28-0) popis [20](#page-27-0) používanie [20](#page-27-0) prepínanie obrazu na obrazovke [21](#page-28-0) režim spánku [21](#page-28-0) stlmenie zvuku reproduktora [21](#page-28-0) zníženie hlasitosti reproduktora [21](#page-28-0) zníženie jasu obrazovky [21](#page-28-0) zvýšenie hlasitosti reproduktora [21](#page-28-0) zvýšenie jasu obrazovky [21](#page-28-0) klávesové skratky klávesnice, identifikácia [20](#page-27-0) kláves podsvietenia klávesnice [21](#page-28-0) kláves s logom systému Windows, identifikácia [8](#page-15-0) kláves stlmenia, identifikácia [21](#page-28-0) klávesy aplikácie systému Windows [8](#page-15-0) esc [8](#page-15-0) fn [8](#page-15-0) funkčné [8](#page-15-0) logo systému Windows [8](#page-15-0)

klávesy jasu obrazovky [21](#page-28-0) klávesy na ovládanie hlasitosti, identifikácia [21](#page-28-0) konektor, napájací [12](#page-19-0) konektor na pripojenie k rozširujúcej základni, identifikácia [15](#page-22-0) konektor pre mikrofón (zvukový vstup), identifikácia [12](#page-19-0) konektor pre slúchadlá (zvukový výstup) [12](#page-19-0) konektory RJ-45 (sieťový) [11](#page-18-0) sieťové [11](#page-18-0) zvukový vstup (mikrofón) [12](#page-19-0) zvukový výstup (slúchadlá) [12](#page-19-0) konektor zvukového vstupu (mikrofón), identifikácia [12](#page-19-0) konektor zvukového výstupu (slúchadlá), identifikácia [12](#page-19-0)

#### **M**

myš, externá nastavenie predvolieb [24](#page-31-0)

#### **N**

nabíjací port USB [11](#page-18-0) napájací konektor, identifikácia [12](#page-19-0) napájanie [45](#page-52-0) nastavenie bezdrôtovej siete [18](#page-25-0) nastavenie internetového pripojenia [18](#page-25-0) nastavenie siete WLAN [18](#page-25-0) názov a číslo produktu, počítač [44](#page-51-0) numerická klávesnica, externá num lock [23](#page-30-0) používanie [23](#page-30-0) num lock, externá numerická klávesnica [23](#page-30-0)

### **O**

obnovenie pevného disku [41](#page-48-0) obnovovacia oblasť [41](#page-48-0) obnovovacie nástroje f11 [41](#page-48-0) obraz na obrazovke, prepínanie [21](#page-28-0) obraz na obrazovke, prepnutie [21](#page-28-0)

operačný systém Product Key [44](#page-51-0) štítok Certifikátu pravosti spoločnosti Microsoft [44](#page-51-0) otvor pre bezpečnostné lanko, identifikácia [12](#page-19-0) otvory bezpečnostné lanko [12](#page-19-0)

### **P**

pamäťový modul identifikácia [14](#page-21-0) vloženie [35](#page-42-0) vybratie [34](#page-41-0) výmena [33](#page-40-0) pevný disk inštalácia [33](#page-40-0) vybratie [32](#page-39-0) pevný disk, identifikácia [14](#page-21-0) polohovacia páčka [4](#page-11-0) port DisplayPort, identifikácia [12](#page-19-0) port pre externý monitor [11](#page-18-0) port USB 3.0 [12](#page-19-0) porty externý monitor [11](#page-18-0) port DisplayPort [12](#page-19-0) porty USB, identifikácia [11,](#page-18-0) [12](#page-19-0) poskytovateľ internetových služieb, používanie služieb [16](#page-23-0) pozícia pre batériu [44](#page-51-0) pozícia pre batériu, identifikácia [14](#page-21-0) prevádzkové prostredie [46](#page-53-0) Product Key [44](#page-51-0)

### **R**

regulačné informácie certifikačné štítky bezdrôtových zariadení [44](#page-51-0) regulačný štítok [44](#page-51-0)

### **S**

sériové číslo [44](#page-51-0) servisný kryt [14](#page-21-0) servisný kryt, zloženie alebo vrátenie späť na miesto [30](#page-37-0) servisný štítok, počítač [44](#page-51-0) sieťový konektor, identifikácia [11](#page-18-0) sieťový konektor RJ-45, identifikácia [11](#page-18-0)

snímač odtlačkov prstov, identifikácia [7](#page-14-0) starostlivosť o počítač [36](#page-43-0) súčasti horná strana [4](#page-11-0) ľavá strana [12](#page-19-0) obrazovka [13](#page-20-0) pravá strana [10](#page-17-0) predná strana [9](#page-16-0) spodná strana [14](#page-21-0)

### **Š**

štítky Bluetooth [44](#page-51-0) certifikácia bezdrôtových zariadení [44](#page-51-0) Certifikát pravosti spoločnosti Microsoft [44](#page-51-0) karta SIM [44](#page-51-0) modul HP Mobile Broadband [44](#page-51-0) regulačné [44](#page-51-0) servisné [44](#page-51-0) WLAN [44](#page-51-0) štítok Bluetooth [44](#page-51-0) štítok Certifikátu pravosti spoločnosti Microsoft [44](#page-51-0) štítok s certifikátom pravosti spoločnosti Microsoft [44](#page-51-0) štítok siete WLAN [44](#page-51-0)

### **T**

tlačidlá ľavá polohovacia páčka [4](#page-11-0) ľavé tlačidlo zariadenia TouchPad [4](#page-11-0) pravá polohovacia páčka [5](#page-12-0) pravé tlačidlo zariadenia TouchPad [5](#page-12-0) **TouchPad** používanie [24](#page-31-0) tlačidlá [4](#page-11-0)

### **U**

ukazovacie zariadenia nastavenie parametrov [24](#page-31-0) uvoľňovacia zarážka batérie [15](#page-22-0) uzamykacia zarážka batérie [14](#page-21-0)

#### **V**

vetracie otvory, identifikácia [12,](#page-19-0) [14](#page-21-0) vypínač napájanie [10](#page-17-0) vypínač napájania, identifikácia [10](#page-17-0)

#### **W**

webová kamera [13](#page-20-0) webová kamera, identifikácia [13](#page-20-0) WLAN ochrana [19](#page-26-0) pripojenie [18](#page-25-0)

### **Z**

Zálohovanie a obnovenie [40](#page-47-0) Zálohovanie a obnovenie systému Windows [38](#page-45-0) zarážky, uvoľnenie batérie [15](#page-22-0) zarážky, uzamknutie batérie [14](#page-21-0) zariadenie siete WLAN [44](#page-51-0) zariadenie TouchPad tlačidlá [4,](#page-11-0) [5](#page-12-0) tlačidlo zapnutia/vypnutia [7](#page-14-0) zásuvka pre kartu SIM, identifikácia [14](#page-21-0) zásuvky karta SIM [14](#page-21-0) zóna zariadenia TouchPad identifikácia [4](#page-11-0)